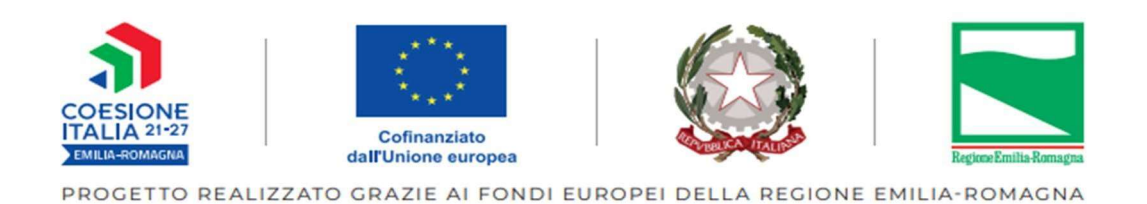

ALLEGATO 6

# Linee Integrative delle Comunicazioni per i progetti Tipologia A01

# Finalizzata all'Inserimento delle Anagrafiche Partecipante

## ALTA FORMAZIONE

## Programmazione 2021-2027

APRILE 2024

## INDICE

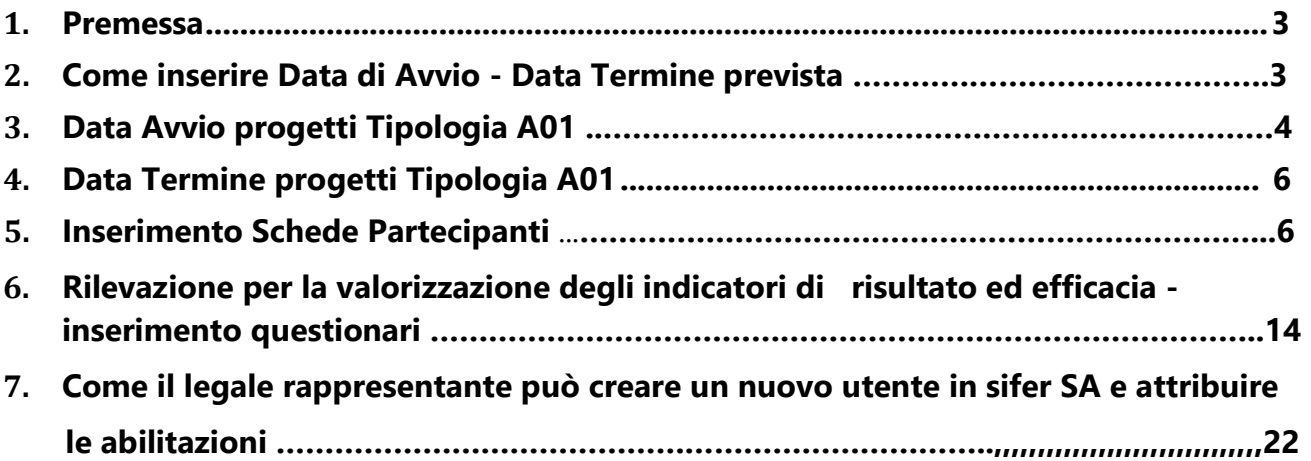

## INSERIMENTO ANAGRAFICHE PARTECIPANTI

#### 1) Premessa

Di seguito si descrivono i passaggi tecnici da seguire per la comunicazione dei dati relativi ai progetti di tipologia A01 – ALTA FORMAZIONE- per l'inserimento delle Anagrafiche Partecipante e per la compilazione dei Questionari previsti ai sensi della DD 25150/2022

Attraverso le procedure descritte sarà possibile comunicare alla PA la data "Avvio" e la data "Termine effettiva" per Operazione, e la data "Avvio" e la data "Termine prevista" dei progetti

#### 2) AVVIO e TERMINE PREVISTO - PROGETTO TIPOLOGIA A01

Le funzionalità qui descritte sono presenti nella sezione "Attuazione" dell'area "Programmazione 2014- 2020" del SIFER, sebbene si riferiscano a finanziamenti Programmazione 2021-2027.

Per ottenere i Privilegi e per poter accedere alle seguenti videate, leggere prima le istruzioni delle presenti linee.

#### OTTENUTI I PRIVILEGI

1 ) Cliccare su : Applicazioni Trasversali – POR FSE 2014- 2020 PR FSE+ 2021-2027 – Attuazione-

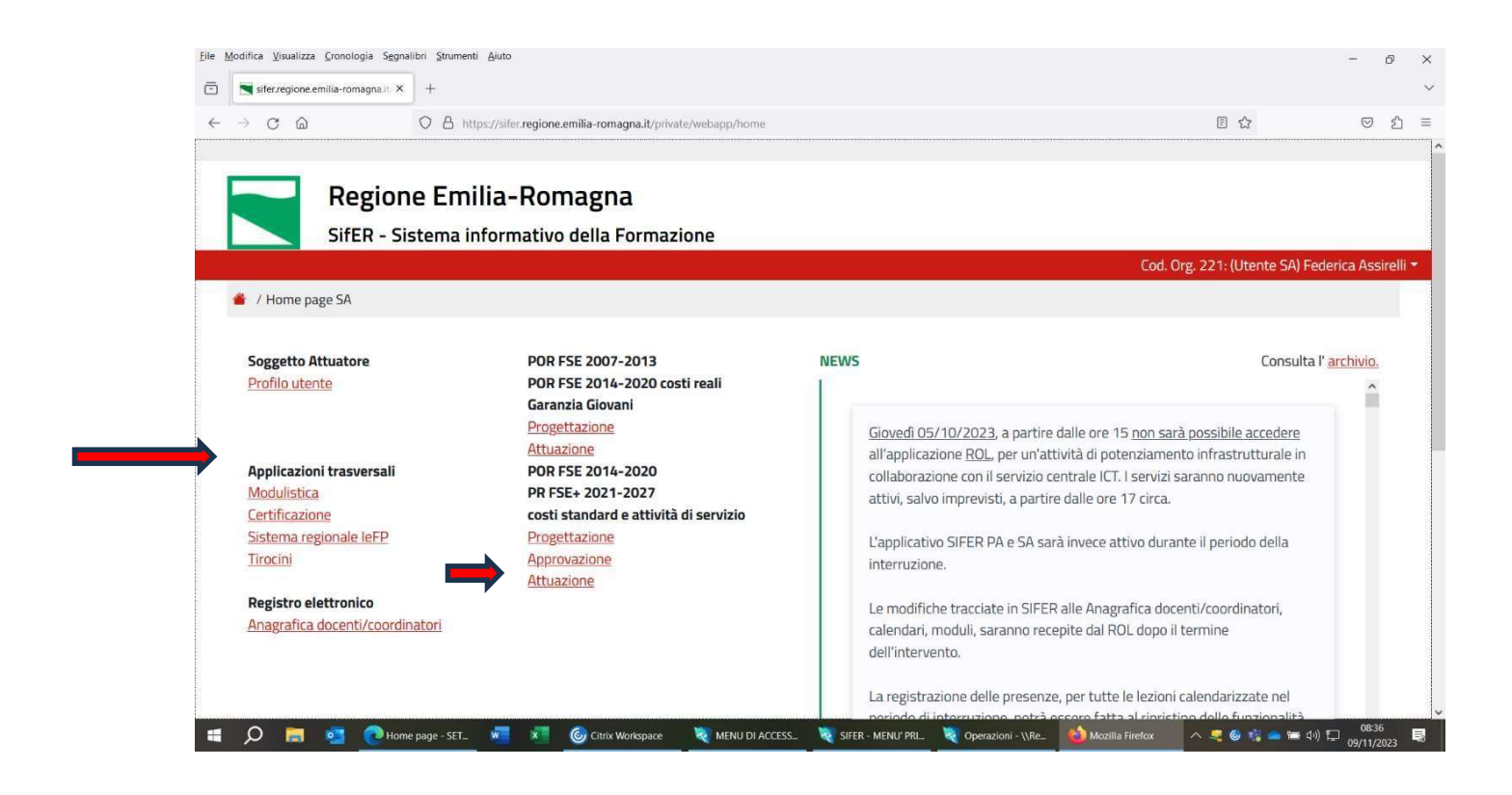

### 2.1 AVVIO PROGETTI TIPOLOGIA A01

#### 2.1.1) Si apre Elenco Operazioni - Selezionare l'Operazione dal filtro

2.1.2) Cliccare su Mostra/nascondi filtri di

#### . Digitare il Rifpa dell'operazione e poi Filtra

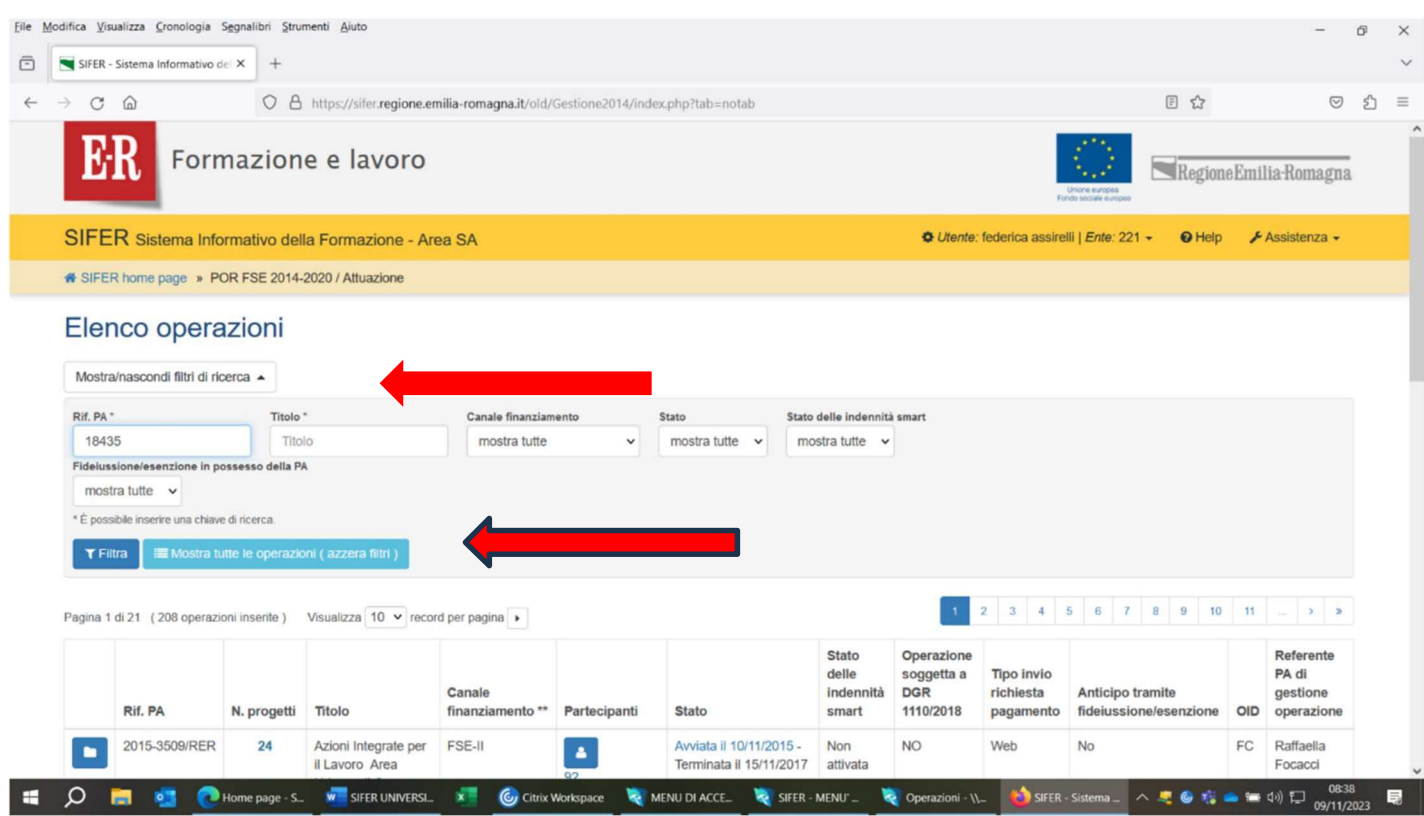

- 2.1.3) Dopo aver scelto l'operazione (Rif pa), si deve SELEZIONARE il progetto di Tip A01 posizionandosi con il mouse sul quadratino blu a sinistra
- 2.1.4) Nel caso dei dottorati, scegliere l'ultimo progetto in tipologia di azione A01 a contributo € 0, previsto ai fini dell'inserimento delle schede anagrafiche dottorando, per l'applicazione della determinazione dirigenziale n. 25150/2022 che prevede la rilevazione necessaria per la valorizzazione degli indicatori di risultato e dei tassi di accreditamento.

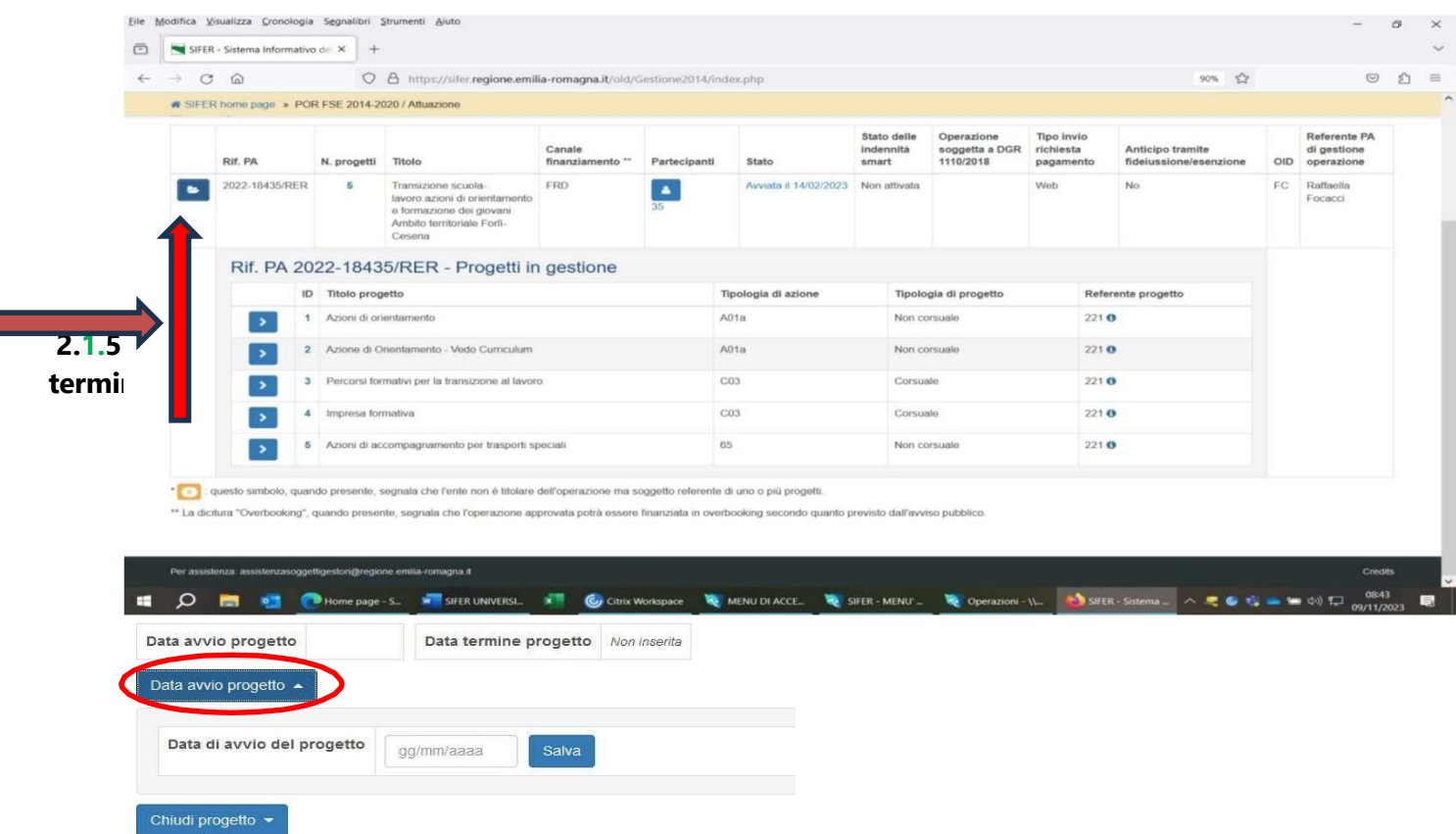

Cliccare su "Data avvio progetto"

 $^{'}$  NOTA BENE: Non inserire Data Termine Progetto fino alla fine del Progetto TIP A01. Tale data dovrà coincidere con la DATA DI AVVIO.

Se il Progetto si dovesse chiudere con la data termine, non sarà più possibile modificare la data di avvio.

2.1.6) Alla PA apparirà la seguente videata:

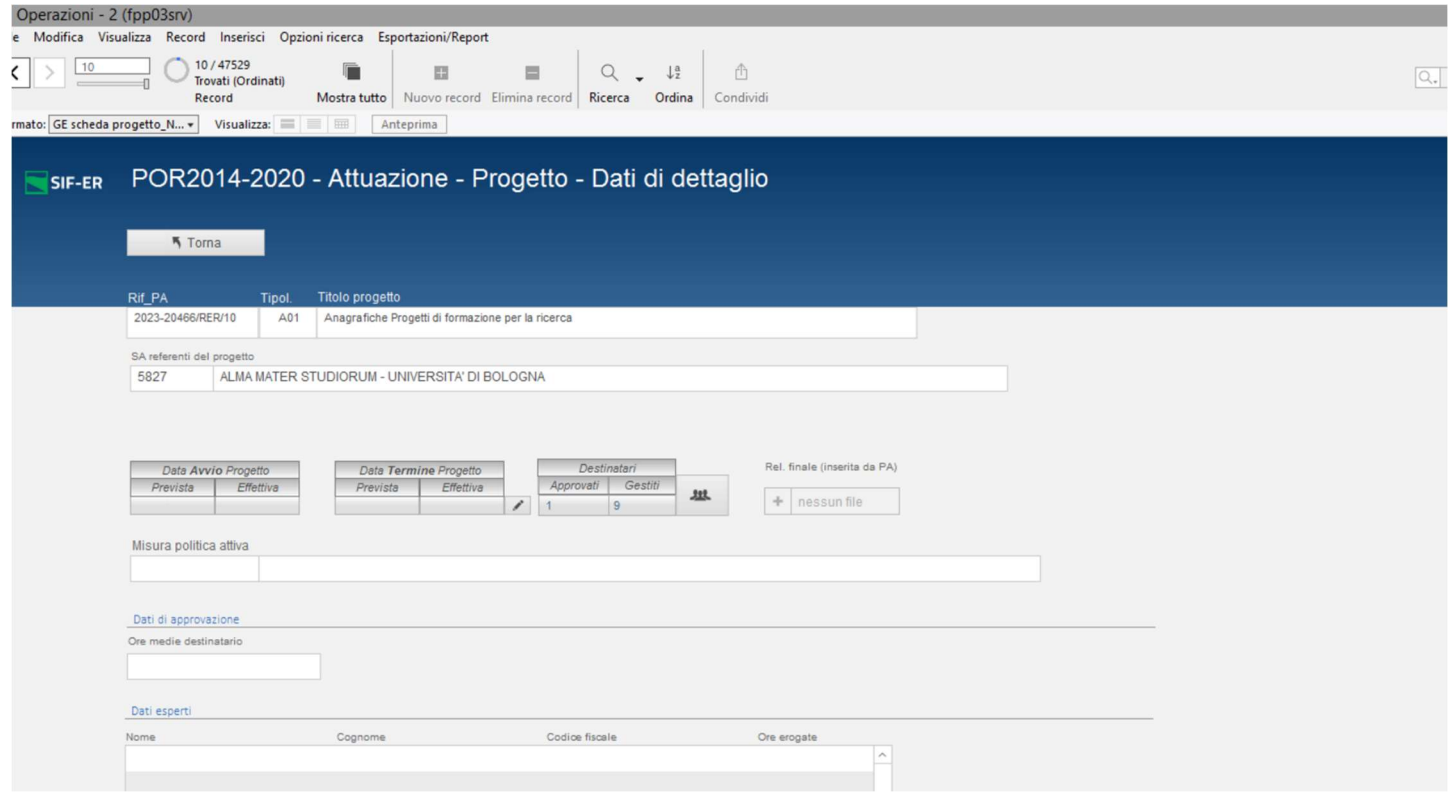

## 3) DATA TERMINE PROGETTO TIP. A01

Al termine dell'Operazione, cioè quando sono conclusi tutti i PROGETTI Tip. 65, per il Progetto TIP A01, inserire la data termine, cliccando sul pulsante "Chiudi Progetto" CON DATA UGUALE A DATA AVVIO, coincidenti con la data termine del Progetto tip. 65, che finisce per ultimo.

Att.ne: nelle slide si inserisce per mero esempio Prog. 21 FC01. La procedura è analoga per la Tip. A01

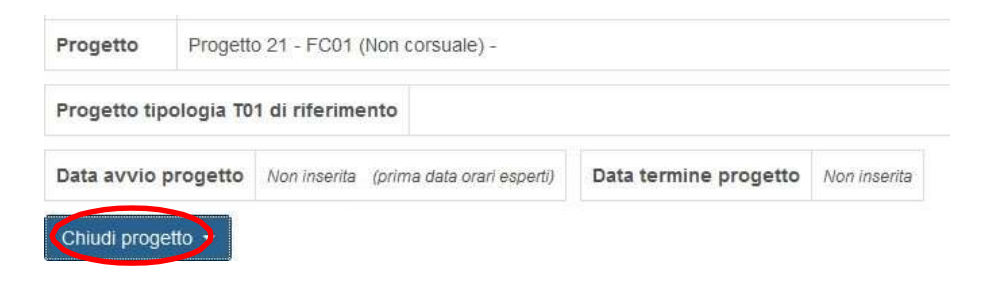

Dopo aver inserito la data termine, non sarà possibile modificare la data di avvio

## 4) INSERIMENTO ANAGRAFICHE PARTECIPANTI

#### 4.1) Verificare di avere il Privilegio Attuazione in Lettura e Scrittura .

4.2) Selezionare l'Operazione secondo le sequenti procedure

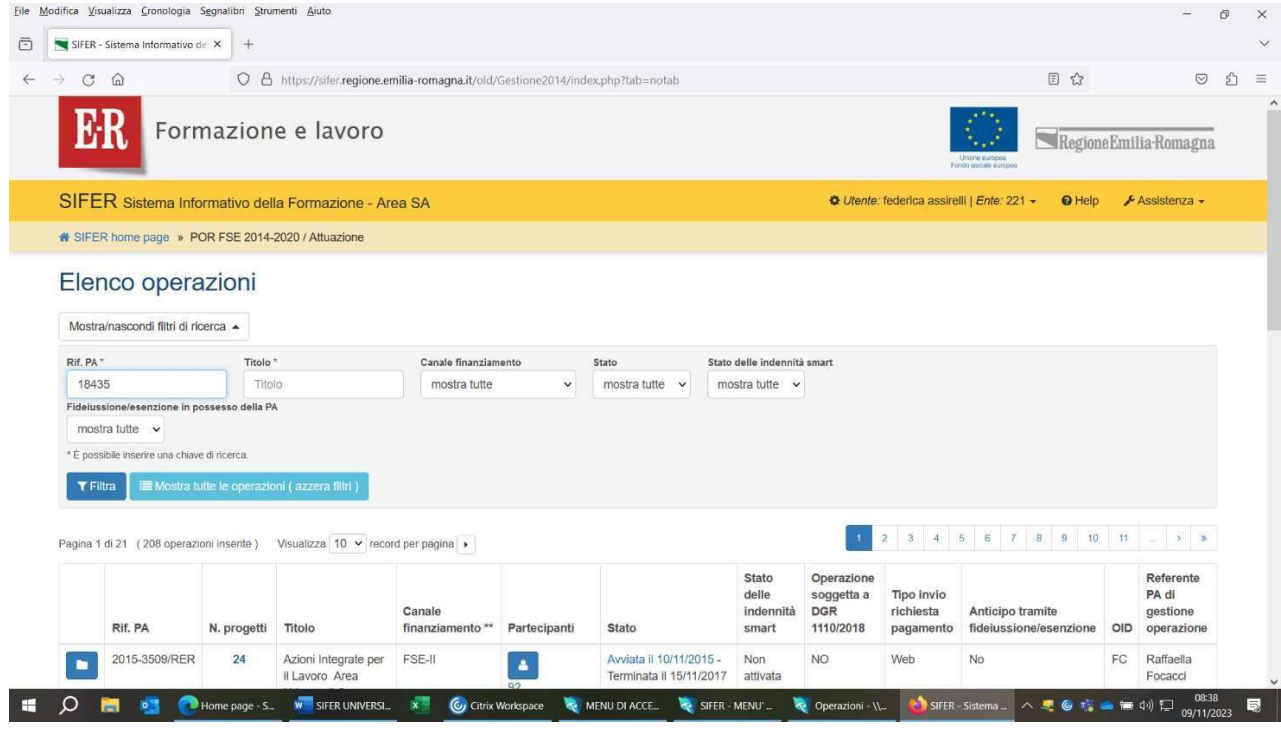

4.3) Dopo aver scelto l'operazione (Rif pa) con il mouse sul quadratino blu a sinistra,

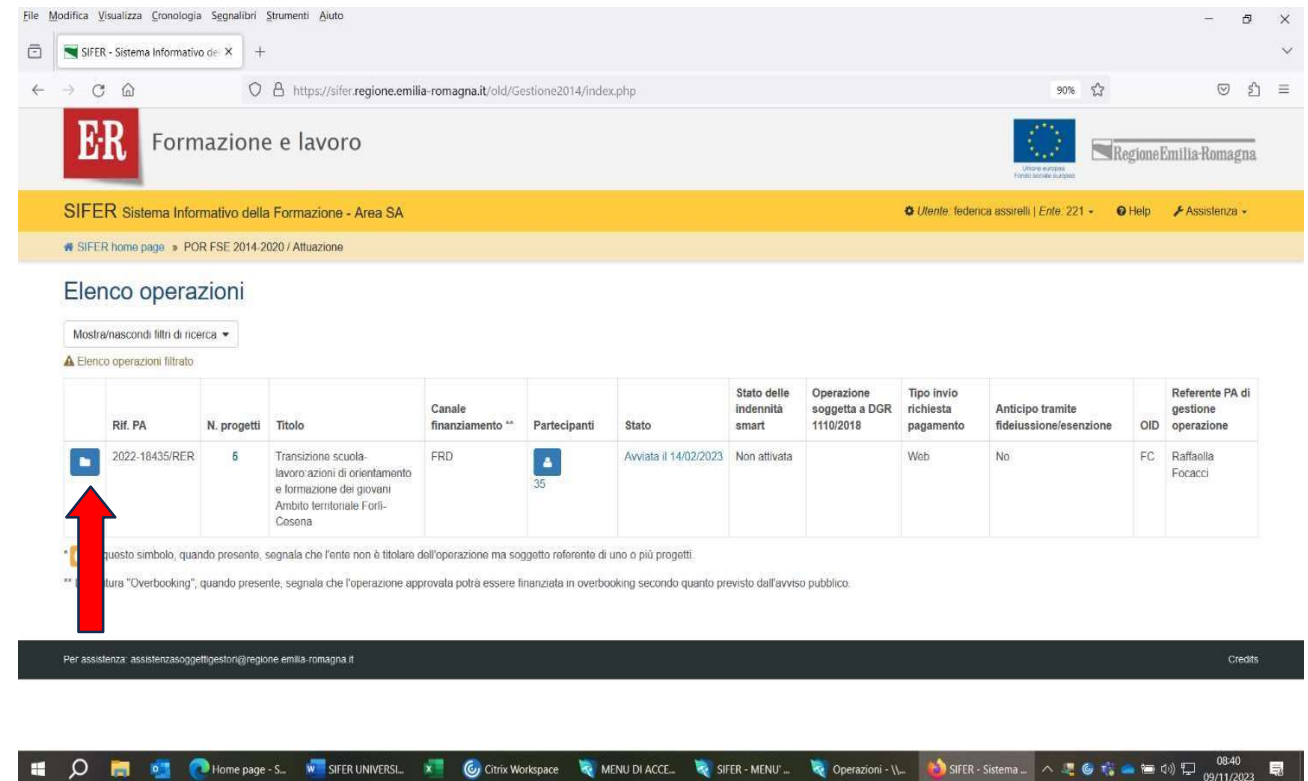

### 4.4) scegliere il progetto di riferimento TIP A01

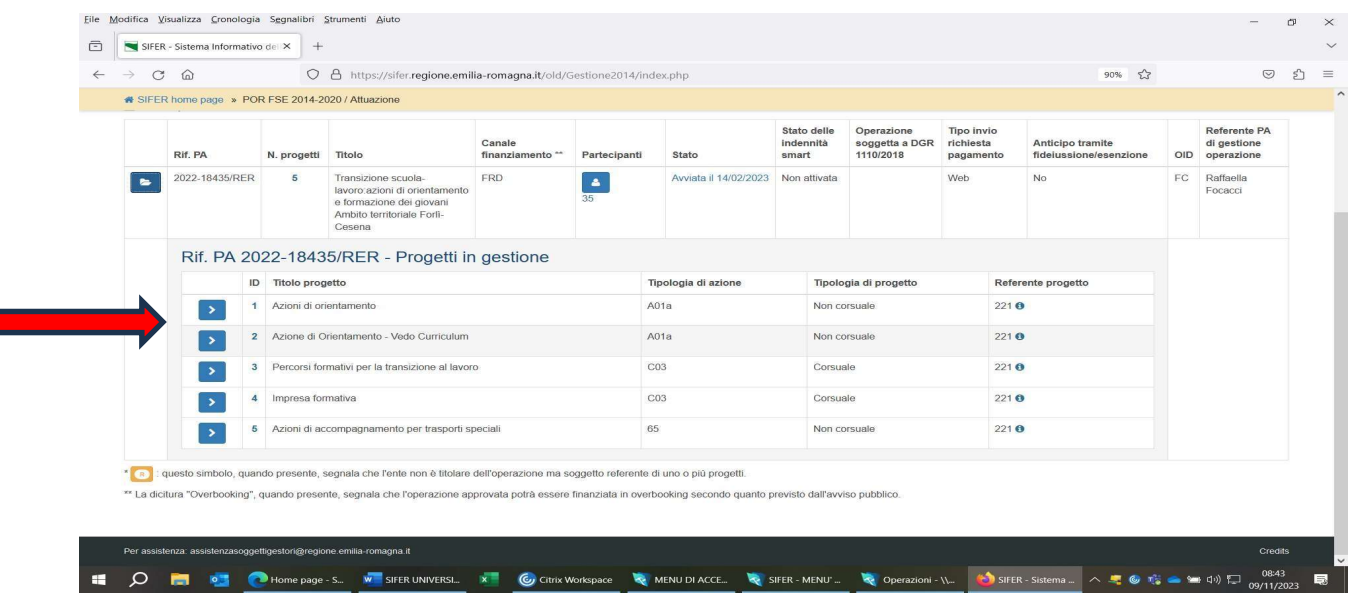

4.5) Dopo aver cliccato sulla freccia in corrispondenza del progetto A01, apparirà la seguente videata, e per poter inserire i partecipanti si dovrà cliccare sulla scritta: "Accedi al gestore comunicazione partecipanti" (V. freccia rossa)

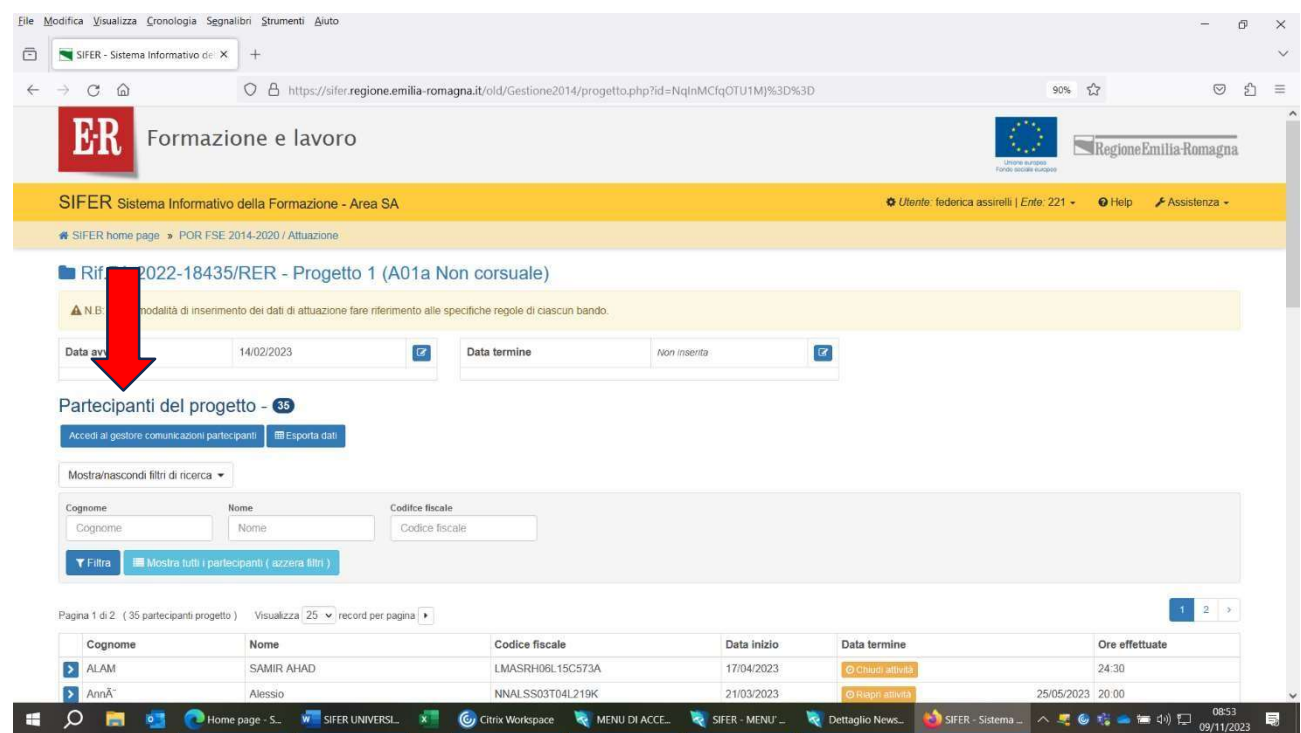

4.6) Comparirà dunque la seguente videata, e si dovrà cliccare sulla scritta *"Nuova comunicazione"* (V. frecciarossa)

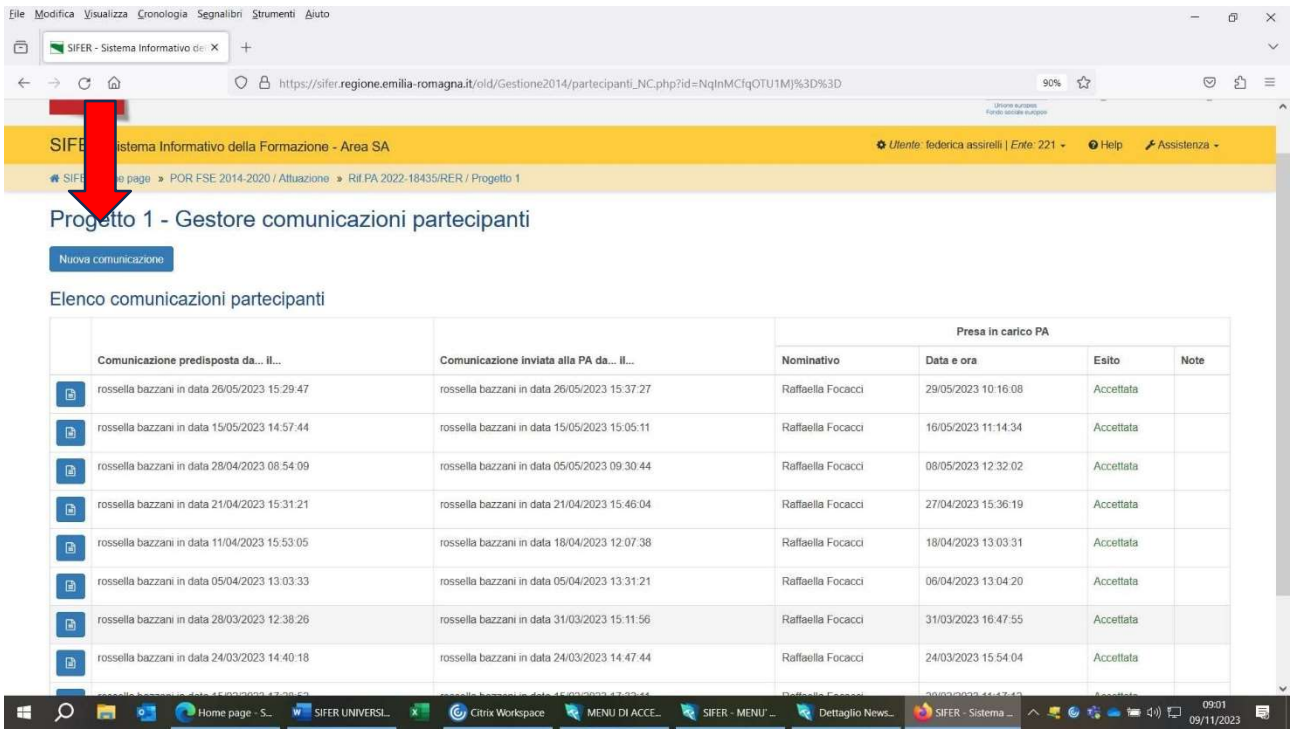

4.7) Si aprirà questa videata che permetterà l'inserimento delle Schede Anagrafiche nel progetto selezionato.

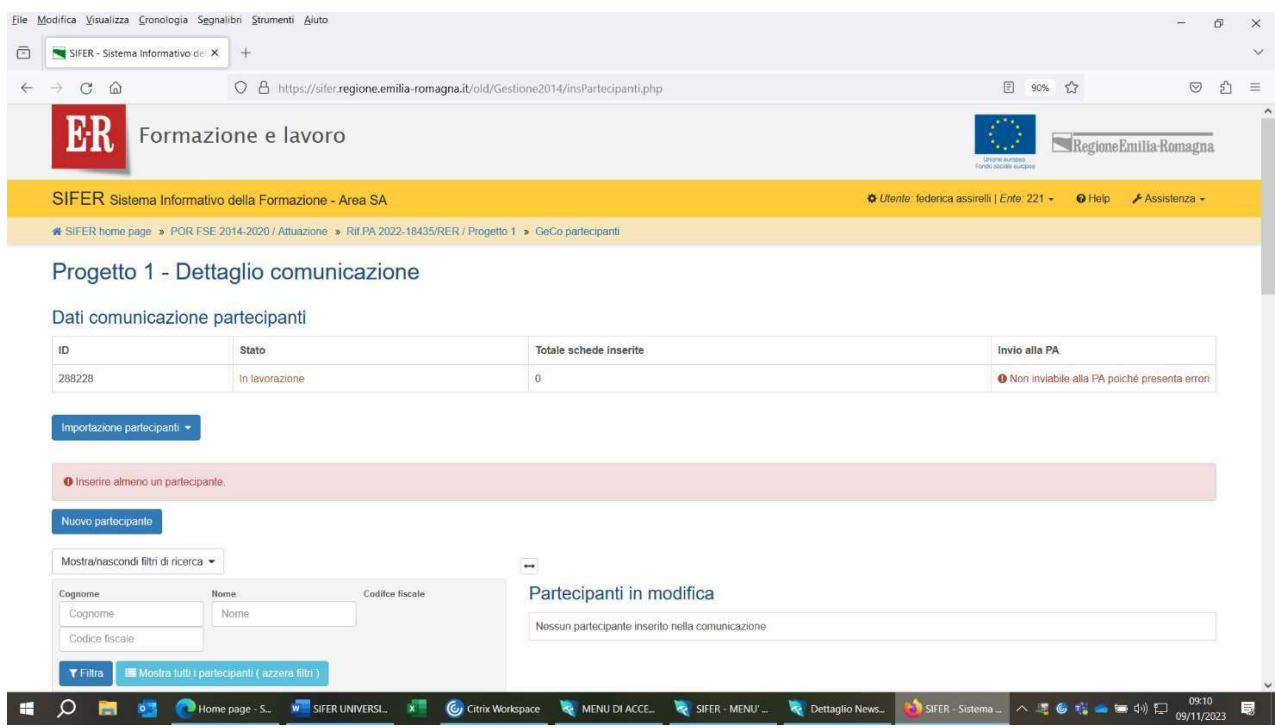

4.8) A seguire, cliccare su "Nuovo partecipante", inserire il codice fiscale del relativo Utente e cliccare su "Verifica codice fiscale" (V. freccia rossa)

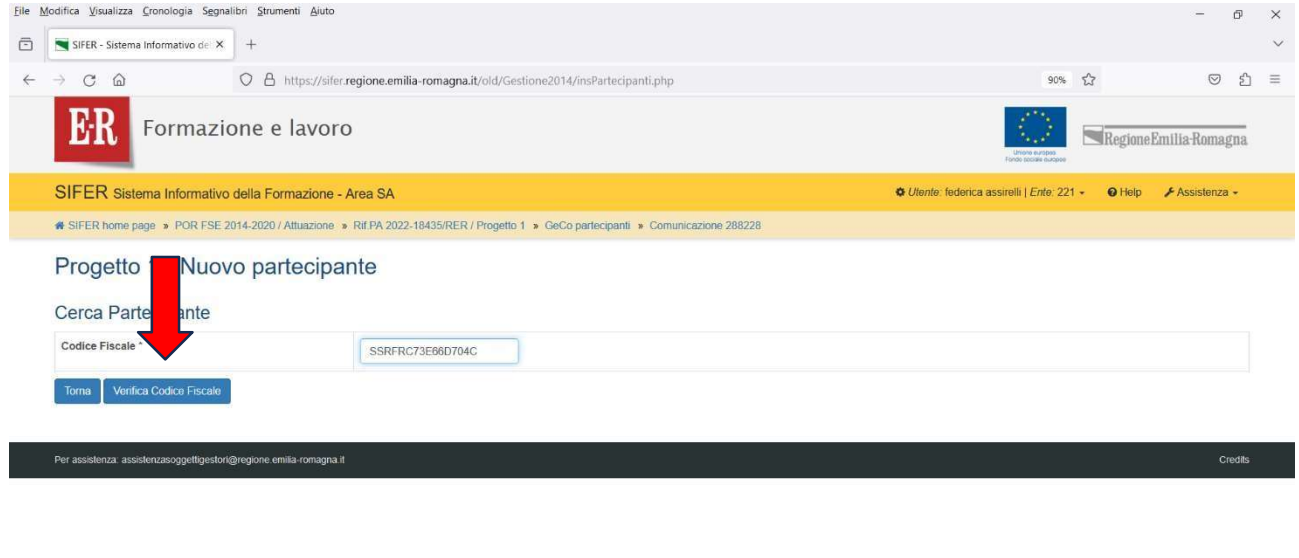

■ Q ■ ■ ● ●Home page -S. W SIFER UNIVERSL X © Citrix Workspace を MENU DIACCE. を SIFER - MENU \_ そ Dettaglio News\_ ● SIFER - Sistema \_ へ 号 ● ☆ ■ = 4 ① D = 0911/2023 最

### 4.9) Si aprirà così la seguente schermata:

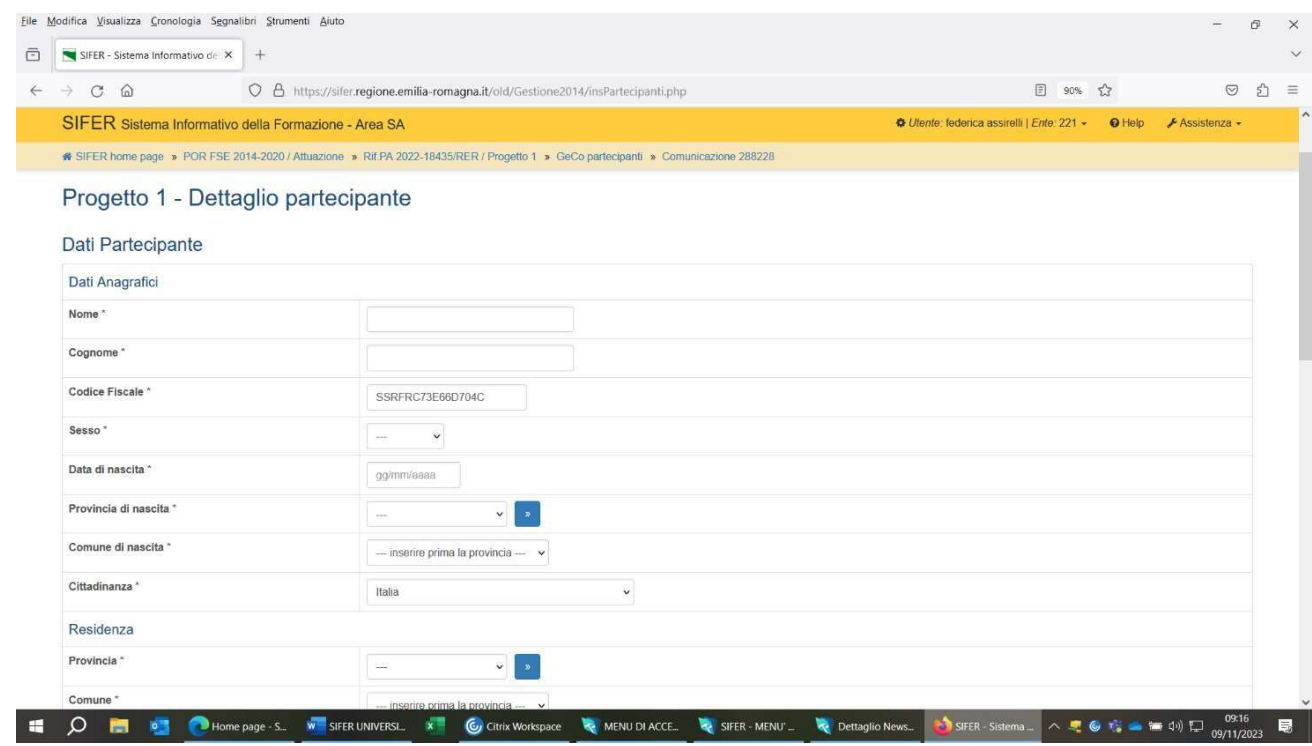

che permetterà di inserire tutti i dati anagrafici richiesti

4.10) Da SCHERMATA SIFER Sistema informativo della Formazione - Area SA Geco Partecipanti -Comunicazione XXXXX - 1° PARTE (E' OBBLIGATORIA LA COMPILAZIONE DI TUTTI I CAMPI INDICATI CON \*):

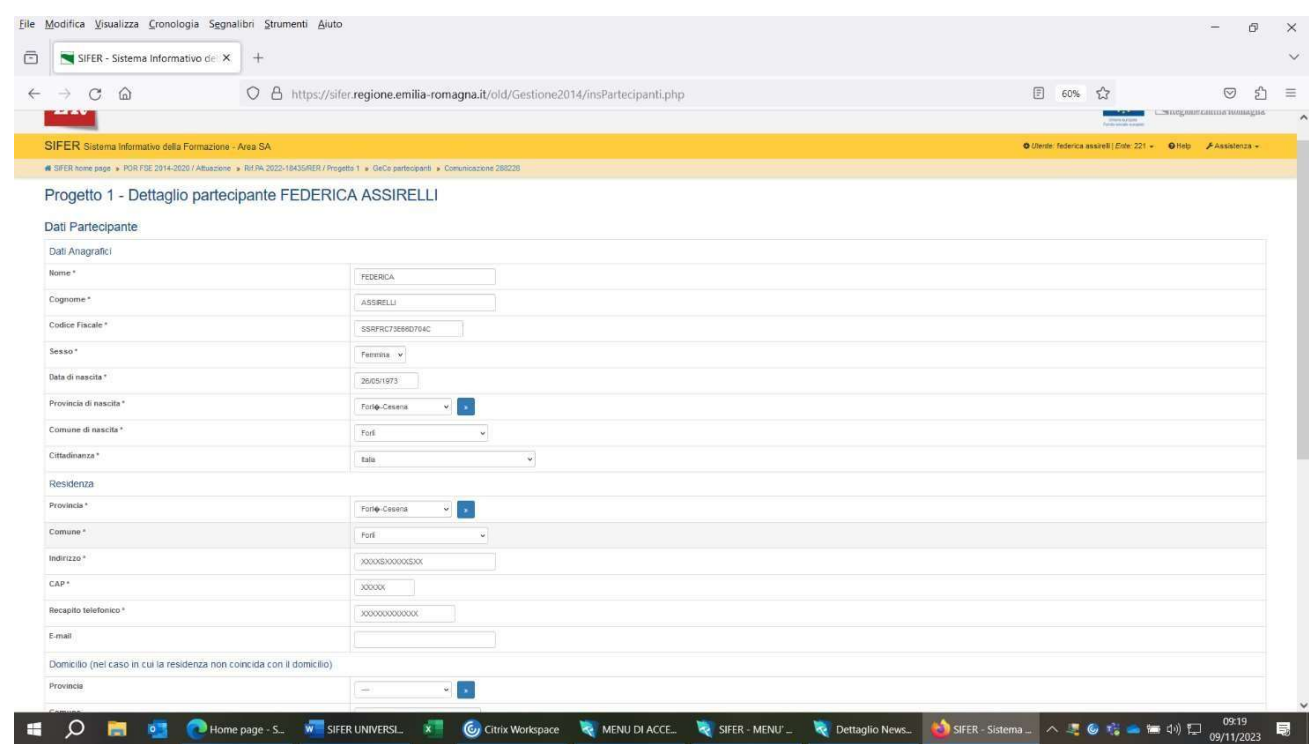

4.11) Da SCHERMATA SIFER Sistema informativo della Formazione - Area SA Geco Partecipanti -Comunicazione XXXXX - 2° PARTE. Finita la compilazione di tutti i campi obbligatori, occorre cliccare sul quadrato blu in basso a sinistra dove é scritto "salva". (V. freccia rossa)

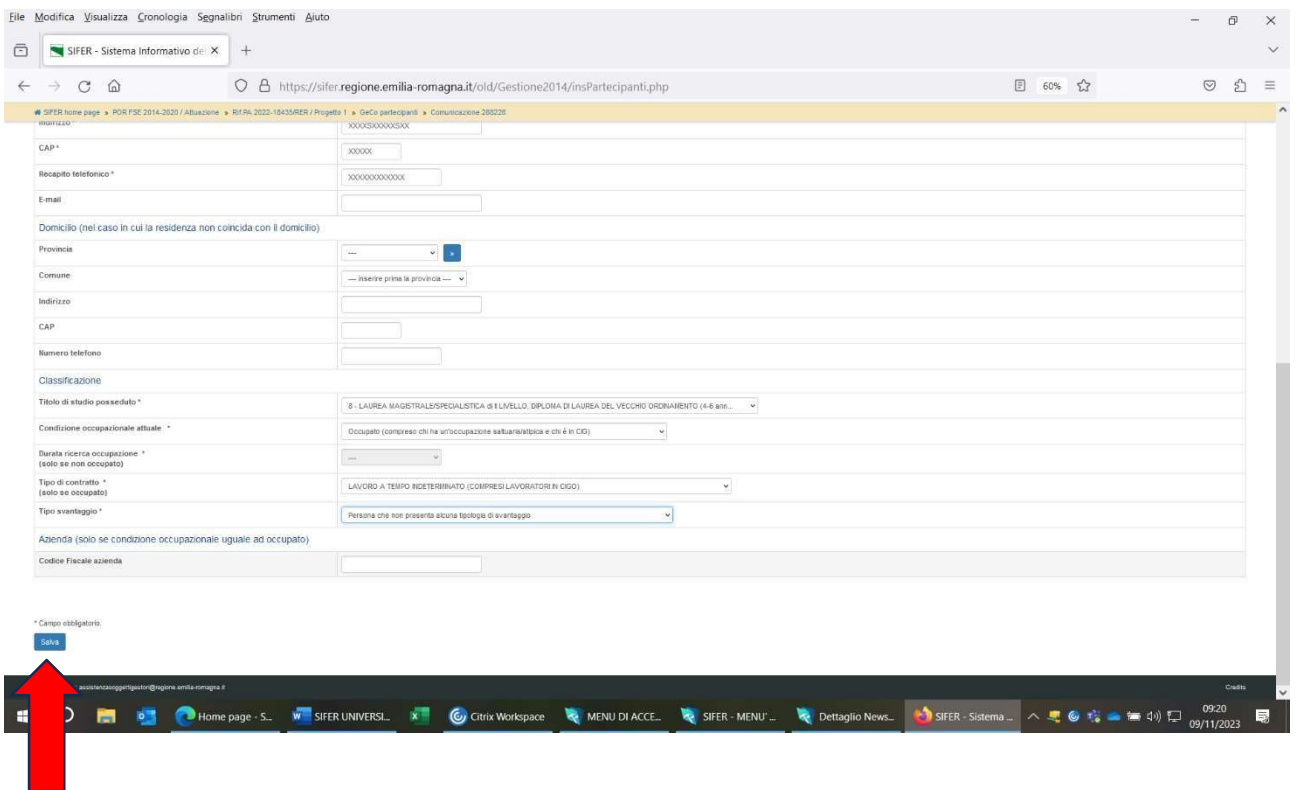

Se tutti i campi sono stati compilati in maniera corretta, dopo aver salvato comparirà la scritta verde "dati salvati correttamente".

In caso contrario comparirà la scritta in rosso dei campi compilati in modo erroneo. Di seguito la videata con la scritta verde.

4.12) Per poter inserire il partecipante successivo, occorre poi cliccare sulla scritta "comunicazione 288228" (il numero cambia ogni volta che si procede con una nuova comunicazione), che è collocata in alto sotto la stringa gialla Sifer (V. freccia rossa)

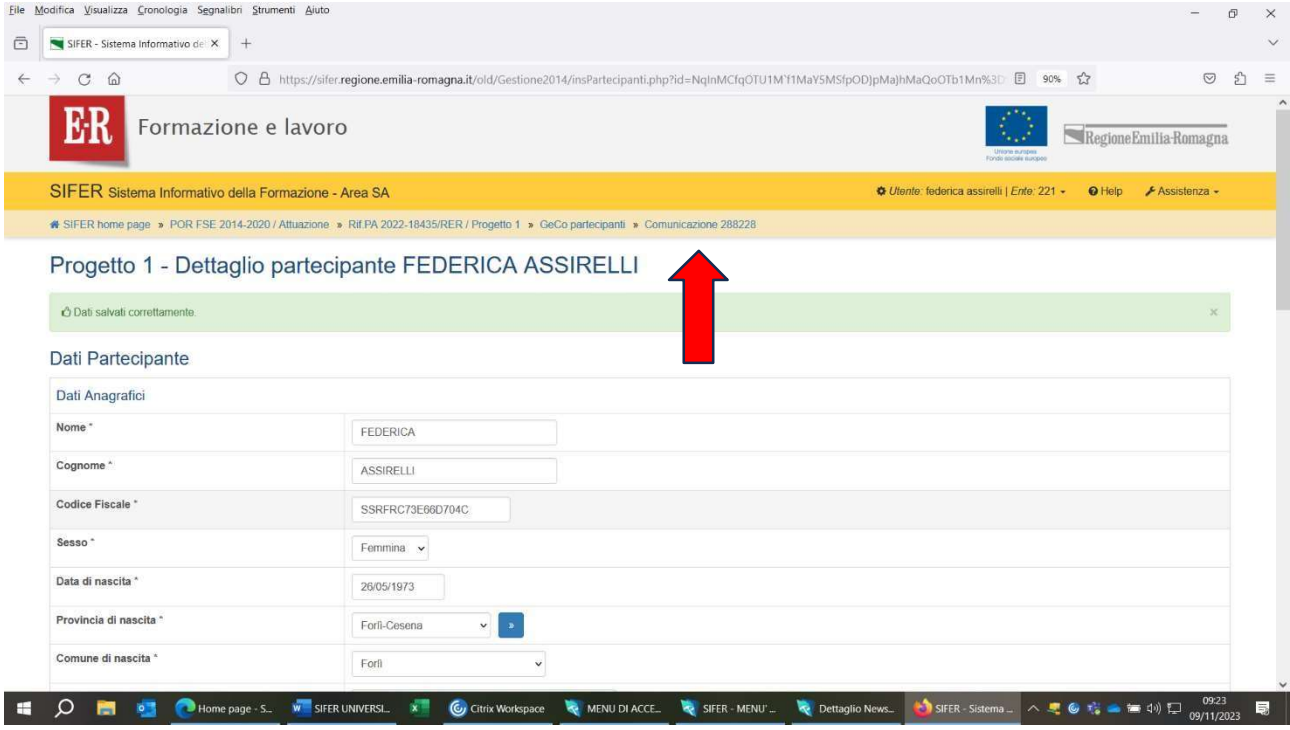

#### A questo punto, comparirà la schermata che segue:

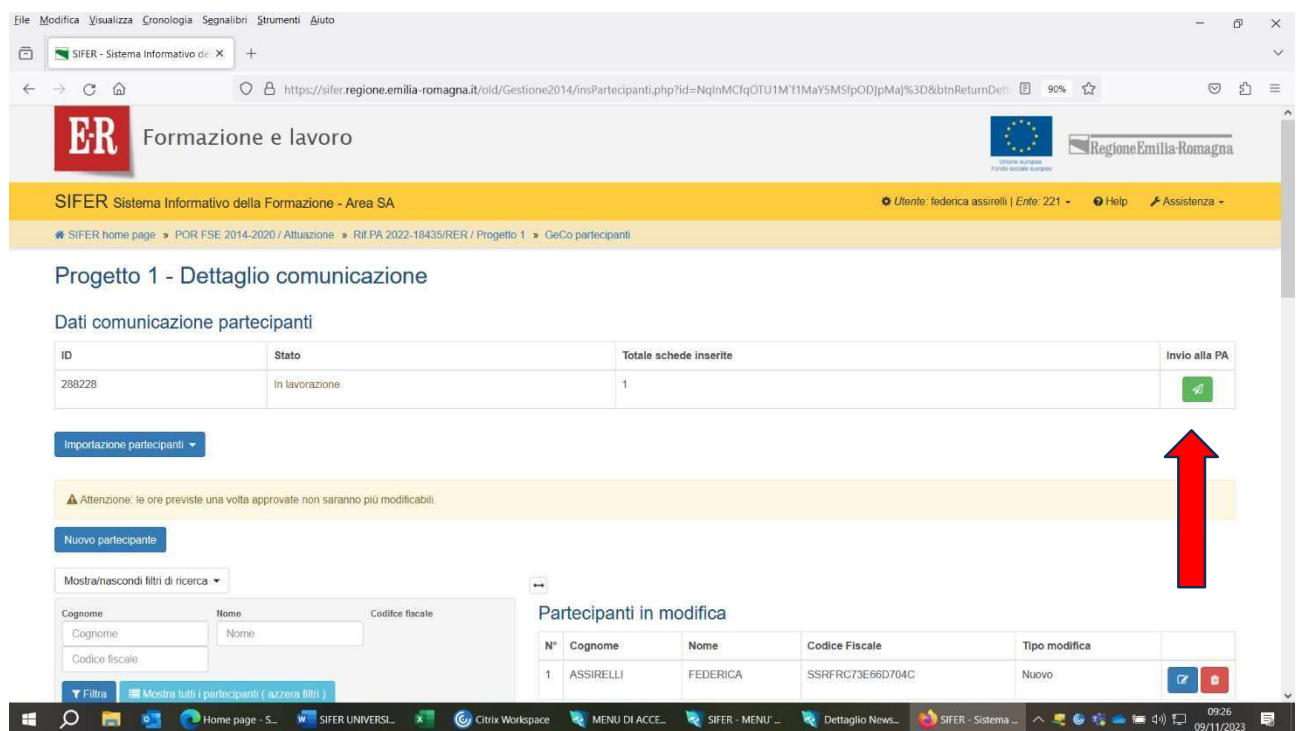

Si può osservare che la scritta "comunicazione 288228" non compare più e si può notare che lo stato "dati comunicazione partecipanti" è in lavorazione, con 1 scheda inserita (è il partecipante appena caricato).

Man mano che si procederà all'inserimento di altri partecipanti, si vedrà aumentare il totale schede inserite.

4.13) Terminato l'inserimento di tutti gli Utenti occorrerà fare l'invio al Referente di Gestione della Regione che provvederà, in tempi successivi all'invio, alla validazione dei partecipanti.

Per effettuare l'invio, occorre cliccare sulla freccia verde ( V. sopra freccia rossa). Comparirà la schermata che segue:

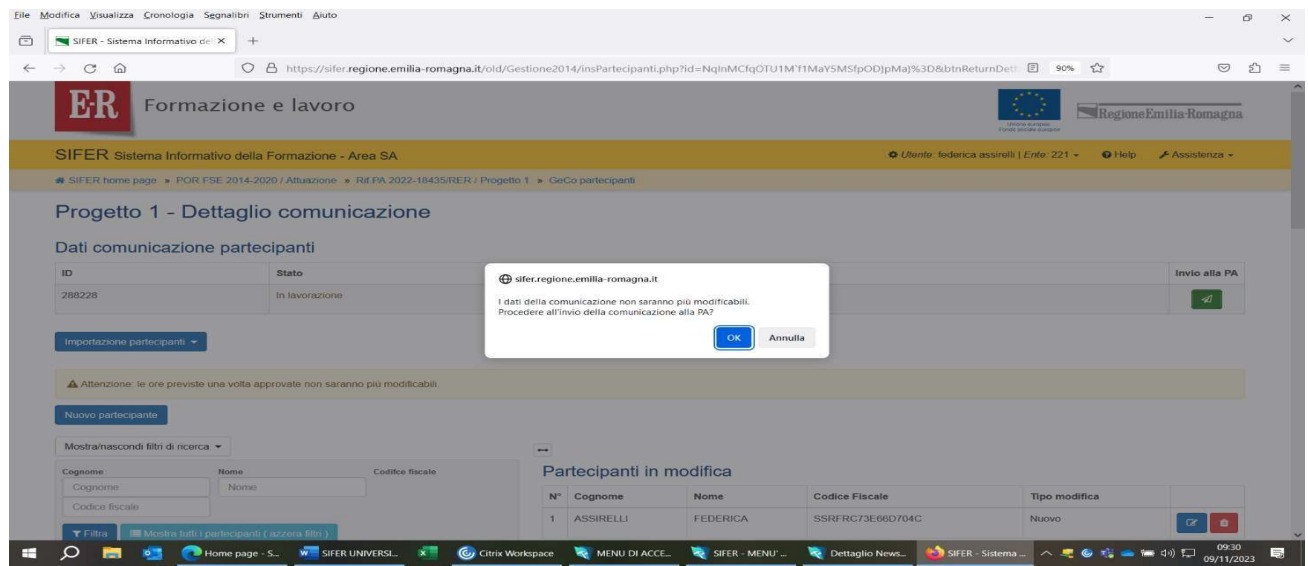

4.14) Se si è sicuri che tutti i Partecipanti sono stati inseriti correttamente, cliccare su "ok" e comparirà la videata qui sotto:

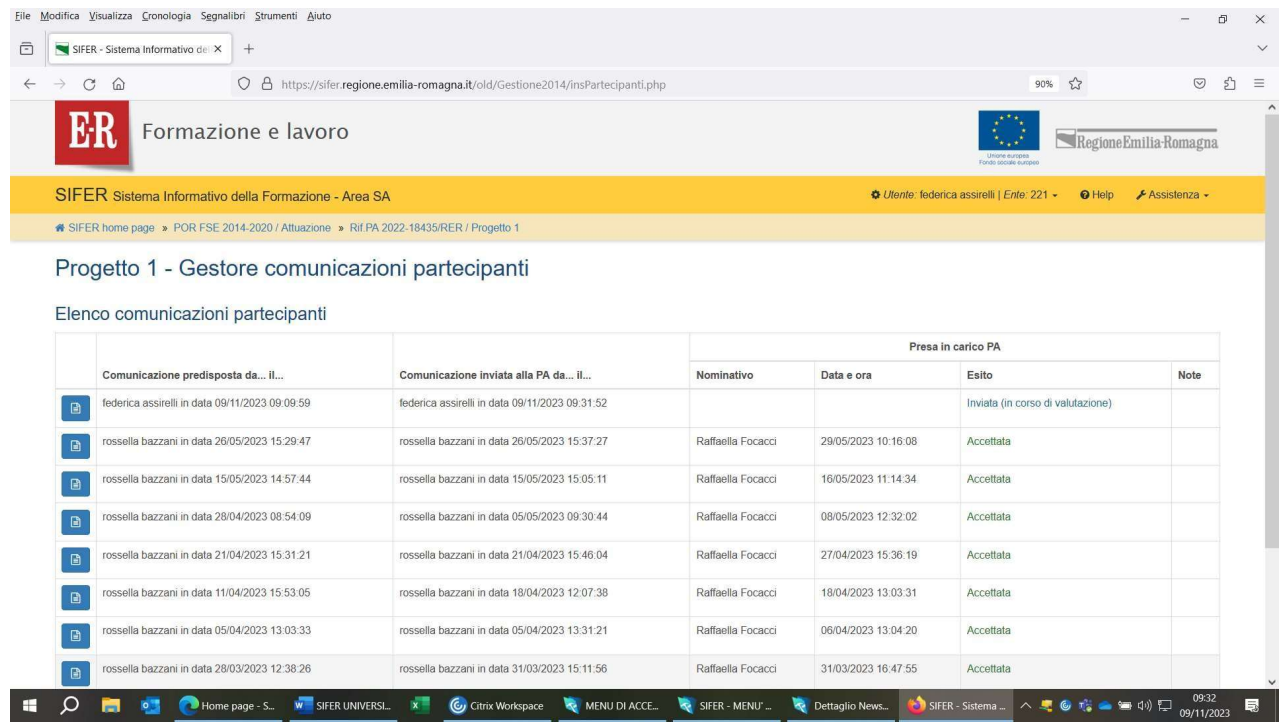

4.15) Se si verifica la necessità di inserire altri partecipanti dopo il 1° invio al Referente di gestione,

occorre rifare l'iter dall'inizio e procedere con una nuova comunicazione partecipanti.

Per far firmare ai partecipanti le relative schede generate da SIFER, occorre cliccare sul quadrato blu, in corrispondenza della comunicazione inviata e si aprirà la seguente schermata:

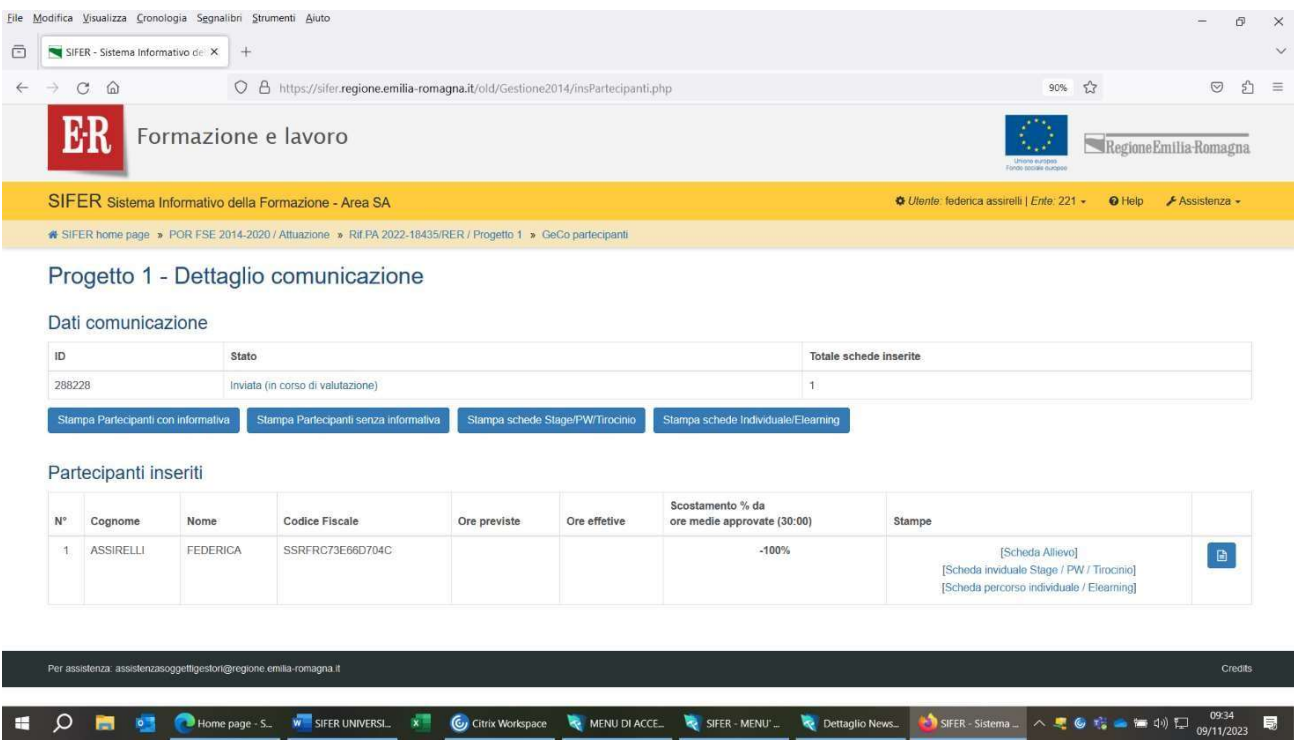

4.16)Cliccare su *"Stampa partecipanti con informativa"*. Si potrà così stampare l'informativa sulla privacy della Regione e farla firmare al Dottorando.

Attenzione a non confondere questa scheda con quella richiesta come Scheda informativa sulle risorse FSE+, utile ad attestare il rispetto degli obblighi di comunicazione e visibilità.

Si informa che nella compilazione delle anagrafiche dei beneficiari delle borse di dottorato a Sifer, occorre compilare anche i campi "Ore previste" e "Ore effettive".

Tuttavia, non essendoci un monte ore obbligatorio previsto, si consiglia di scrivere ,

come monte ore teorico 1.

Come "data uscita progetto" inserire la data di inserimento della scheda anagrafica, se successiva alla data di avvio. Non può essere inserita una data di ritiro/termine antecedente alla data di inserimento scheda anagrafica

## 5) RILEVAZIONE PER LA VALORIZZAZIONE DEGLI INDICATORI DI RISULTATO ED EFFICACIA - INSERIMENTO QUESTIONARI

L'Articolo 16, punto 1 del Regolamento U.E.1060/2021 stabilisce che "Ciascuno Stato membro istituisce un quadro di riferimento sull'efficacia e sull'attuazione del Programma Comunitario, prevedendo la sorveglianza, la rendicontazione e la valutazione della performance nell'utilizzo dei Fondi.

Il quadro di riferimento consta di indicatori di output e di risultato collegati a obiettivi stabiliti nei regolamenti specifici relativi ai fondi selezionati, definendo i progressi compiuti nell'attuazione del programma e nel conseguimento dei target intermedi e dei target finali.

Il monitoraggio del programma FSE+ si fonda su tre tipi di indicatori: indicatori finanziari, di output e di risultato.

Come valido strumento per monitorare quanto precedentemente indicato, è stata prevista la compilazione di un questionario per la rilevazione e la valorizzazione degli indicatori di risultato, attraverso la quale si valorizza il set di indicatori comuni di realizzazione degli obiettivi.

La rilevazione dei dati necessari a valorizzare gli indicatori di risultato, sia immediati che a più lungo termine, deve avvenire per tutti i partecipanti per un intervento finanziato dal FSE+.

I responsabili di questa rilevazione sono i Soggetti Attuatori titolari dell'operazione.

Tale rilevazione è da attuarsi tramite il Sistema Informativo della Formazione in Emilia-Romagna (SIFER).

Il primo momento di riferimento per tale rilevazione è la data di uscita dall'operazione (DATA TERMINE PROGETTO) per ciascun partecipante.

Dalla data di termine dell'intervento del singolo partecipante, trascorsi 6 mesi , il Soggetto Attuatore potrà valorizzare i dati mancanti della scheda del partecipante, che risulta ancora incompleta, rispondendo alle domande proposte. La valorizzazione dei dati può avvenire fino al settimo mese successivo al termine dell'intervento.

Una volta completato il questionario del partecipante, il Soggetto Attuatore ha la possibilità di effettuare eventuali modifiche entro sette giorni. Trascorso tale periodo, il sistema informativo consolida i dati ricevuti.

#### 5.1) ISTRUZIONI PER L'ACCESSO E LA COMPILAZIONE DEL QUESTIONARIO PREVISTO DALLA D.D. 25150/2022 RILEVAZIONE PER LA VALORIZZAZIONE DEGLI INDICATORI DI RISULTATO E DEI TASSI DI ACCREDITAMENTO

### Premessa

Di seguito si descrivono i passaggi tecnici per registrare in SIFER l'esito dei questionari per la rilevazione e la valorizzazione degli indicatori di risultato delle operazioni, di cui alla Determina 25150/2022.

Considerato il numero elevato di questionari non somministrati durante la programmazione 2014-2020, a causa della dichiarata impossibilità di contattare i partecipanti, si sottolinea l'importanza di acquisire con cura i numeri di telefono, gli indirizzi e-mail, di residenza e di domicilio dei partecipanti. È importante notare che ogni partecipante non intervistato – perché

irraggiungibile o perché rifiuta il questionario – ha un impatto negativo sulla performance dell'operazione, in quanto non contribuisce alla valorizzazione di alcun indicatore di risultato. Si ricorda, infine, che la somministrazione del questionario è un adempimento obbligatorio e che l'Autorità di Gestione può sospendere la liquidazione del saldo finale delle operazioni in cui figurino partecipanti non intervistati.

5.2) Le funzionalità qui descritte sono presenti nella sezione "Attuazione" dell'area "Programmazione 2014-2020" del SIFER, sebbene si riferiscano a finanziamenti Programmazione 2021-2027. Oltre al PRIVILEGIO ATTUAZIONE in Lettura e Scrittura occorre avere il Privilegio COMPILAZIONE QUESTIONARI in Lettura e Scrittura.

Per ottenere i Privilegi e per poter accedere alle seguenti videate, leggere **prima** le istruzioni delle presenti linee.

Una volta completato il login, cliccare sulla sezione "Compilazione Questionari" (Figura 1).

#### FIGURA 1

**Service** 

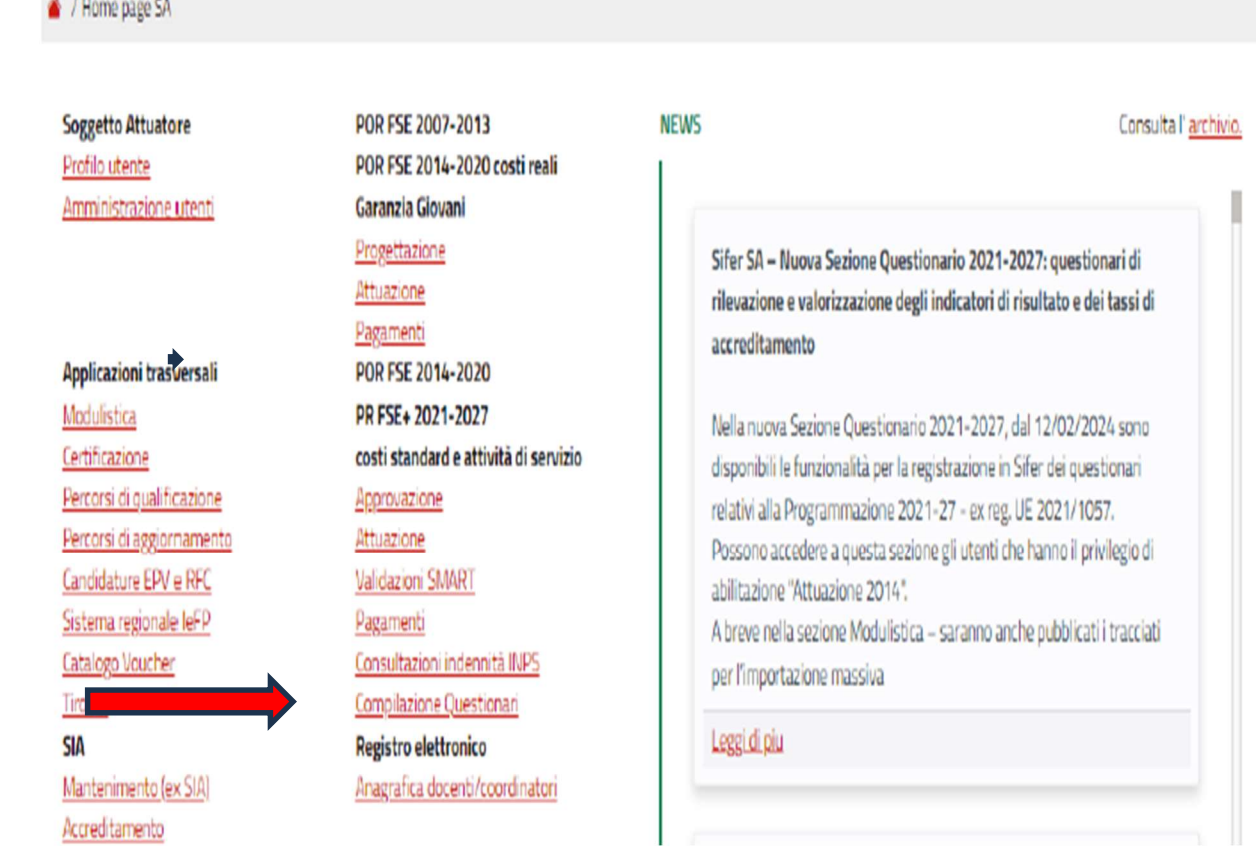

Si aprirà l'elenco delle sole operazioni soggette a rilevazione tramite questionario (Figura 2). È possibile cliccare sulla piccola freccia blu nella prima colonna, oppure sul bottone dei partecipanti (colonna 10) per aprire l'elenco dei partecipanti associati a quell'operazione. Cliccando sul bottone "da compilare" (colonna 11) si ottiene l'elenco dei soli partecipanti per i quali è già possibile compilare il questionario.

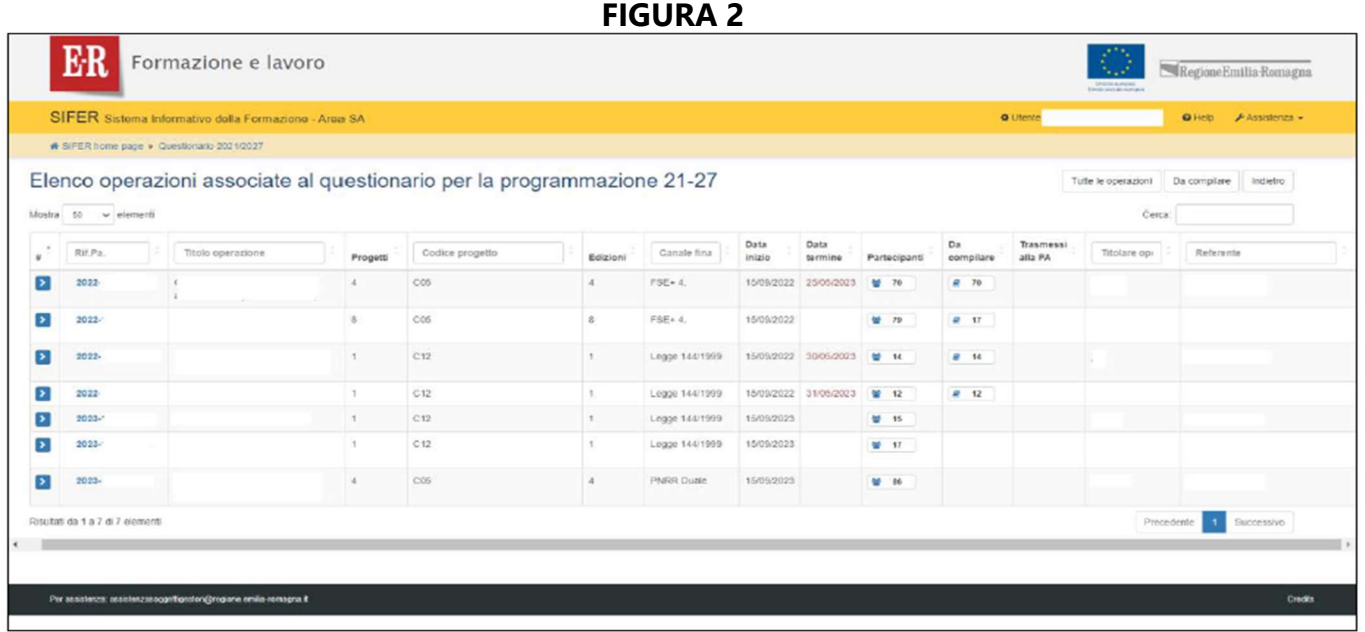

Si precisa che è possibile somministrare il questionario solo trascorsi almeno sei mesi<br>Si precisa che è possibile somministrare il questionario solo trascorsi devono essere dall'uscita del partecipante dall'operazione, e che tutti i questionari devono essere compilati obbligatoriamente ai fini della liquidazione del saldo.

Cliccando poi sul nominativo del partecipante si apre il questionario del singolo partecipante, da compilare (Figura 3).

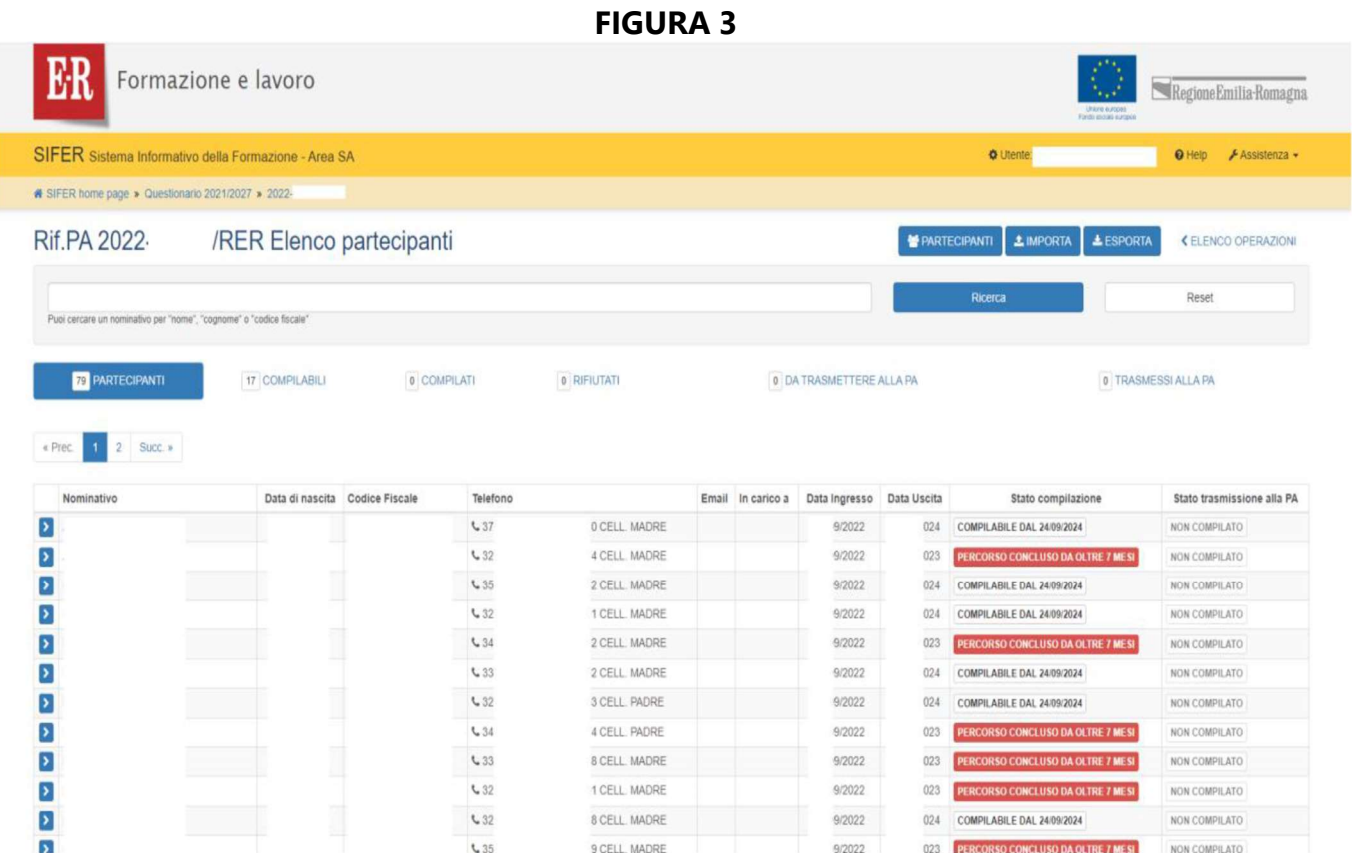

Una volta entrati nella scheda del partecipante, è necessario cliccare su "nuovo questionario" per aprire e compilare il questionario per il partecipante (Figura 4). FIGURA 4

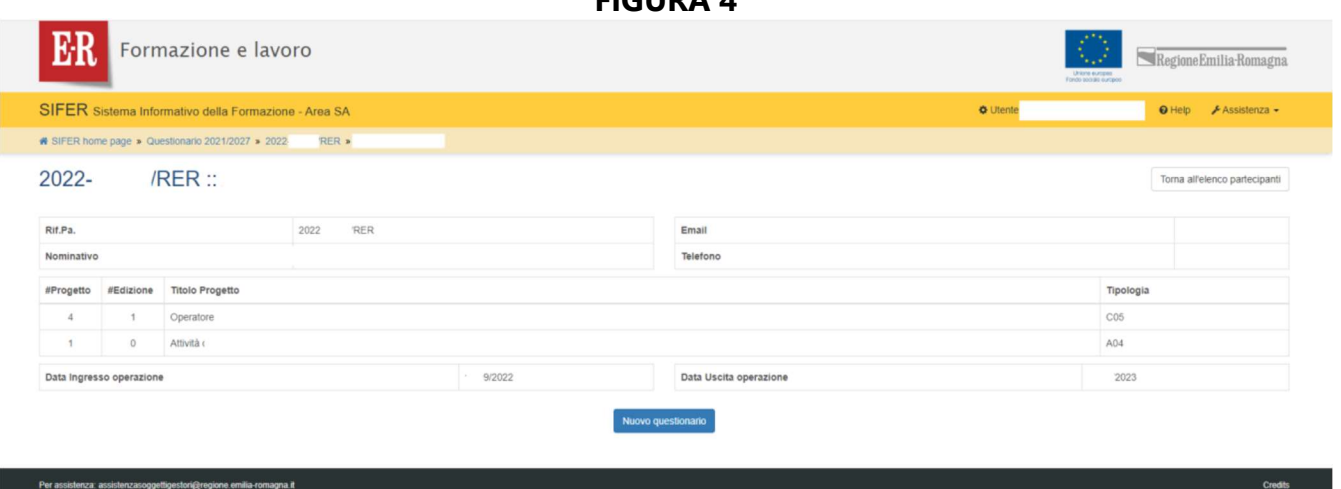

18

Si aprirà il questionario, che si svilupperà seguendo il flusso descritto nella DD 25150/2022 (Figura 5).

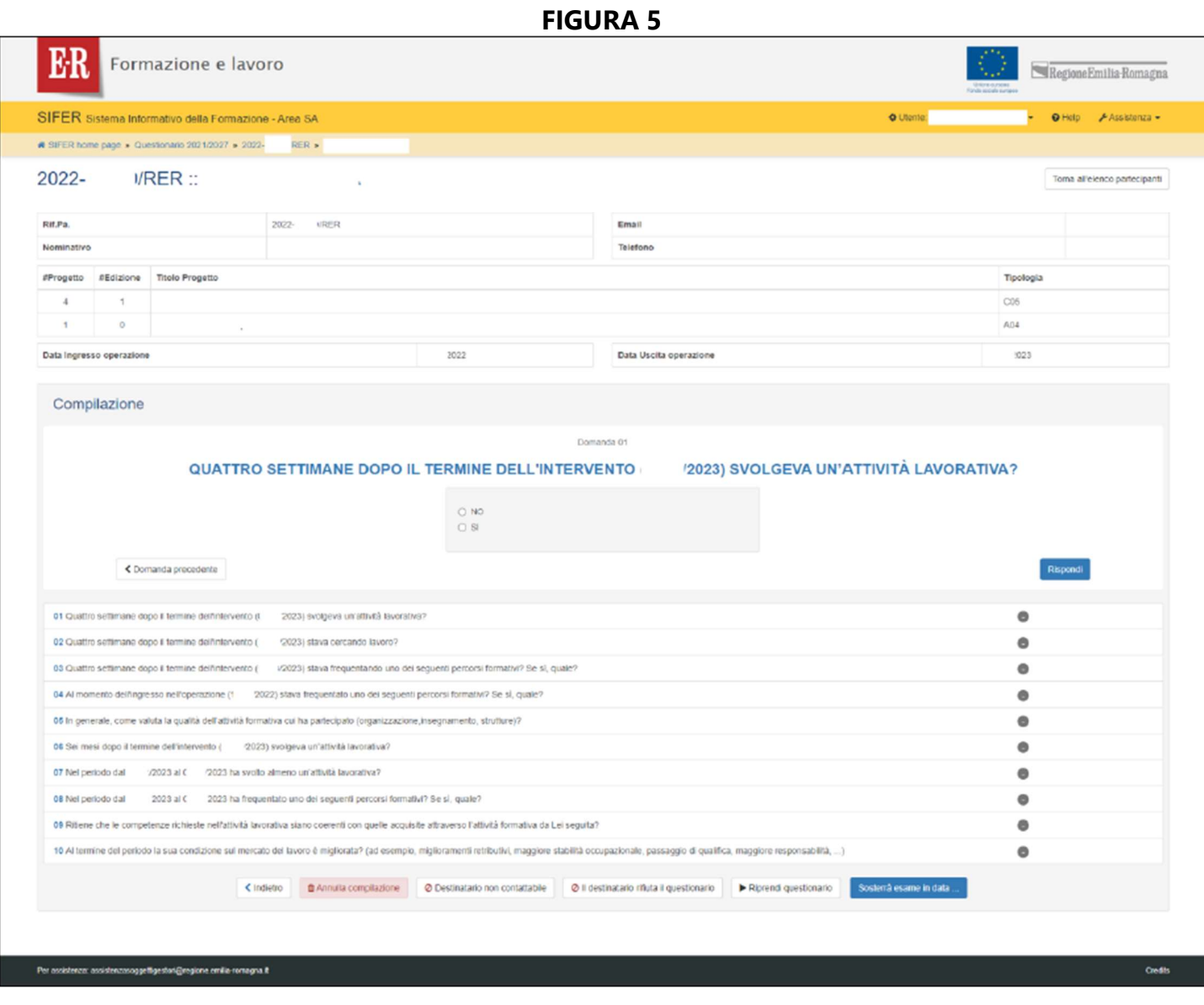

Selezionare "Destinatario non contattabile" o "Il destinatario rifiuta il questionario" ha un<br>Selezionare "Destinatario non contattabile" o "Il destinatario rifiuta il questionario" ha un impatto negativo sulla performance dell'operazione, in quanto non contribuisce alla valorizzazione di alcun indicatore di risultato.

Una volta completato il questionario, bisogna cliccare sul bottone "Fine compilazione" della Figura 6.

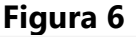

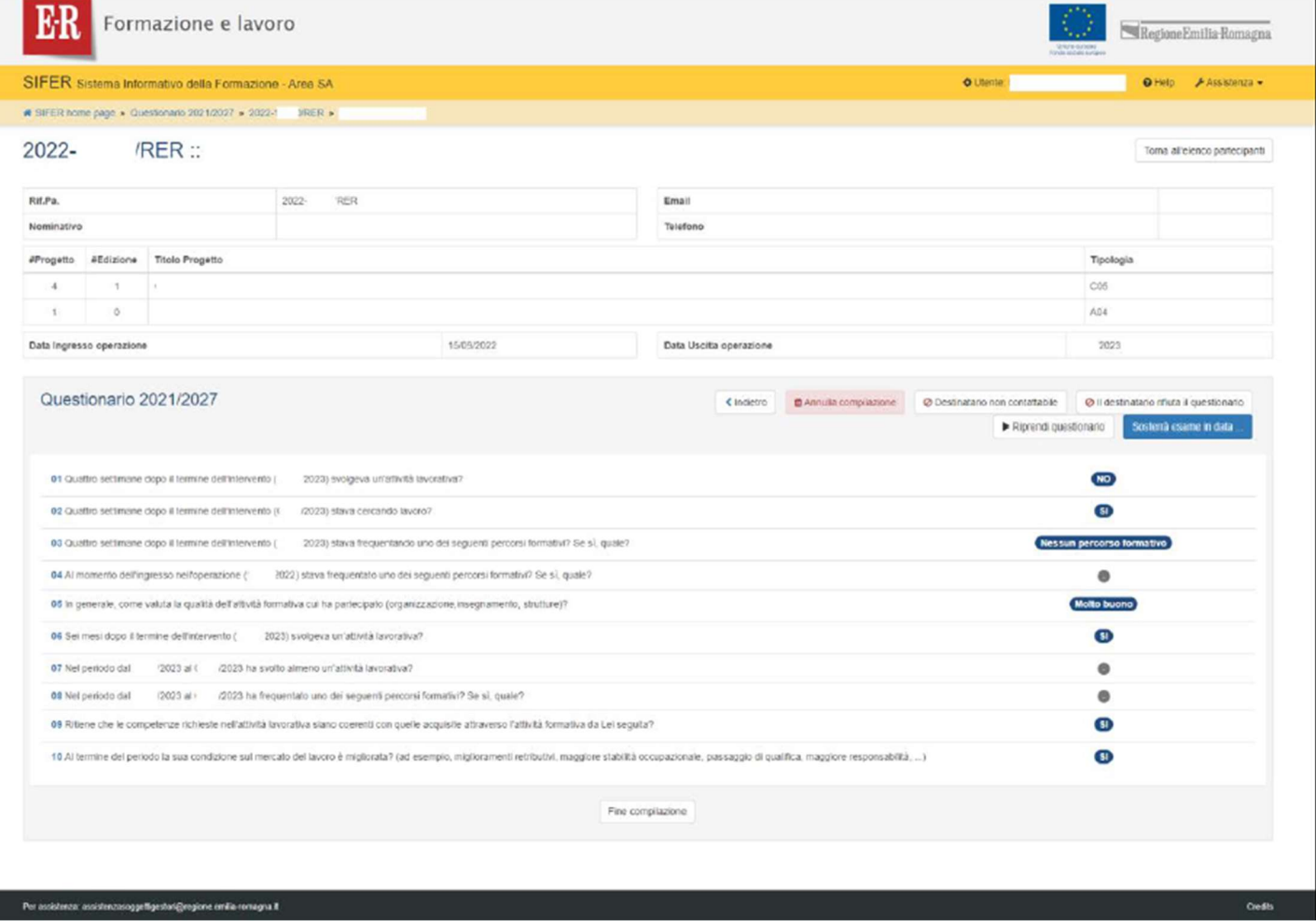

Questo porterà alla schermata di riepilogo, in cui si possono vedere le risposte date alle domande del questionario, chi e quando lo ha compilato, lo stato di compilazione e lo stato di trasmissione alla PA (Figura 7).

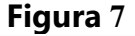

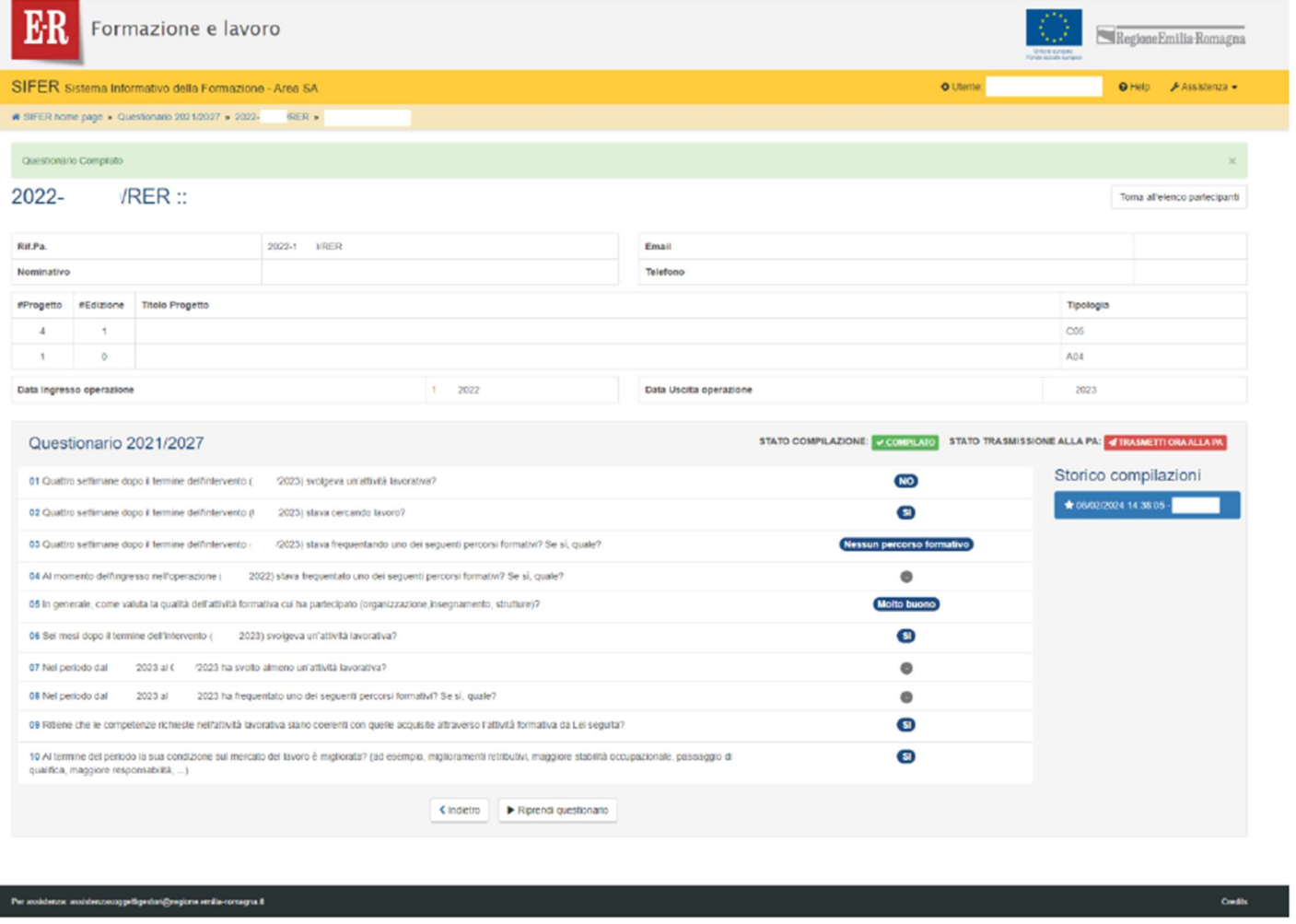

A questo punto, dall'elenco dei partecipanti all'operazione il questionario risulterà compilato e pronto per essere trasmesso alla PA, tramite il relativo pulsante (Figura 8).

Da questo momento il questionario non sarà più modificabile e risulterà compilato anche alle strutture competenti della Regione Emilia-Romagna.

FIGURA 8

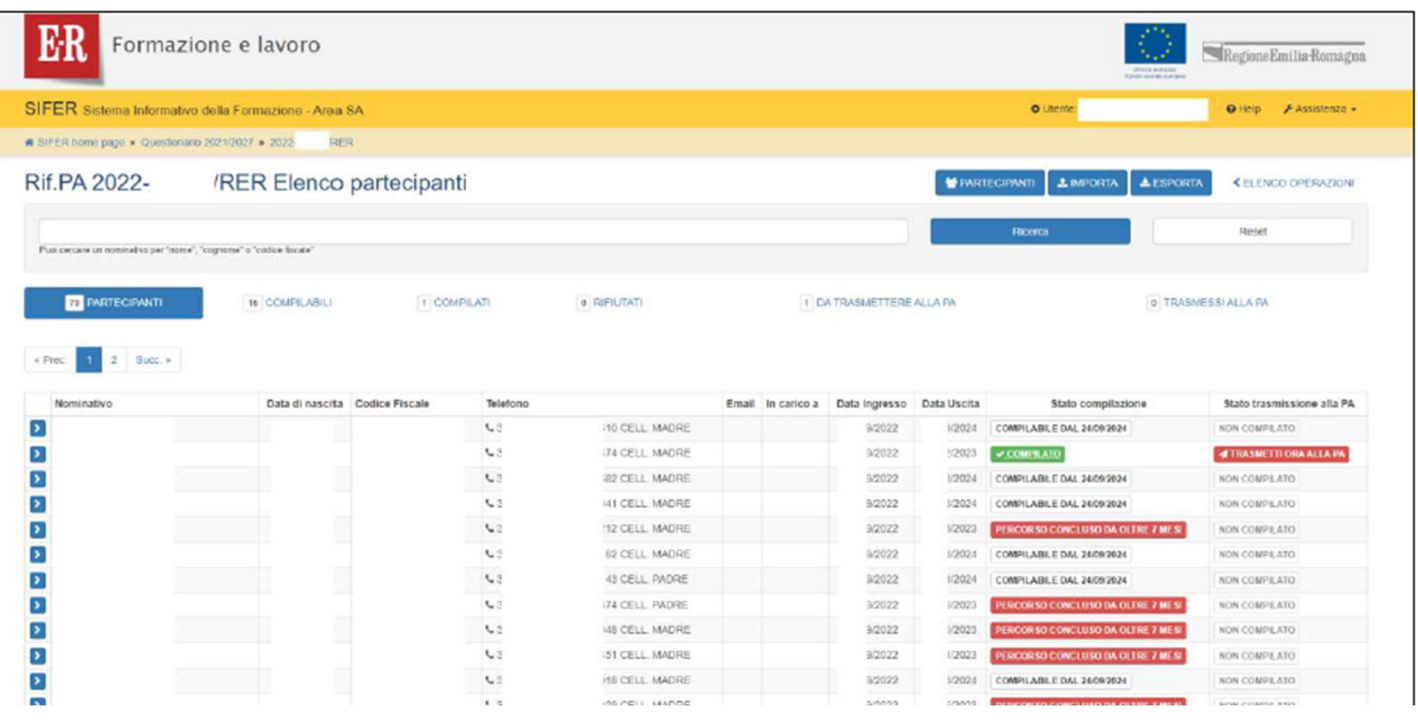

Per maggiori informazioni vi invitiamo a consultare la pagina:<br>Were maggiori informazioni vi invitiamo a consultare la pagina: Monitoraggio — Formazione e lavoro (regione.emilia-romagna.it)

Per informazioni e chiarimenti sul monitoraggio del Pr Fse+ scrivere a: monitoraggiofse@regione.emilia-romagna.it

Per problemi di natura tecnico-informatica scrivere a: AssistenzaSoggettiGestori@Regione.Emilia-Romagna.it

## 5) COME IL LEGALE RAPPRESENTANTE PUÒ CREARE UN NUOVO UTENTE IN SIFER SA E ATTRIBUIRE LE ABILITAZIONI

#### Accesso all'area riservata Soggetti Attuatori

Il Legale Rappresentante dovrà accedere all'area riservata Soggetti Attuatori dell'applicativo SIFER SA (https://sifer.regione.emilia-romagna.it) utilizzando le proprie credenziali (SPID oppure l'account Extrarer\Cognome.Nome attivo e non scaduto)

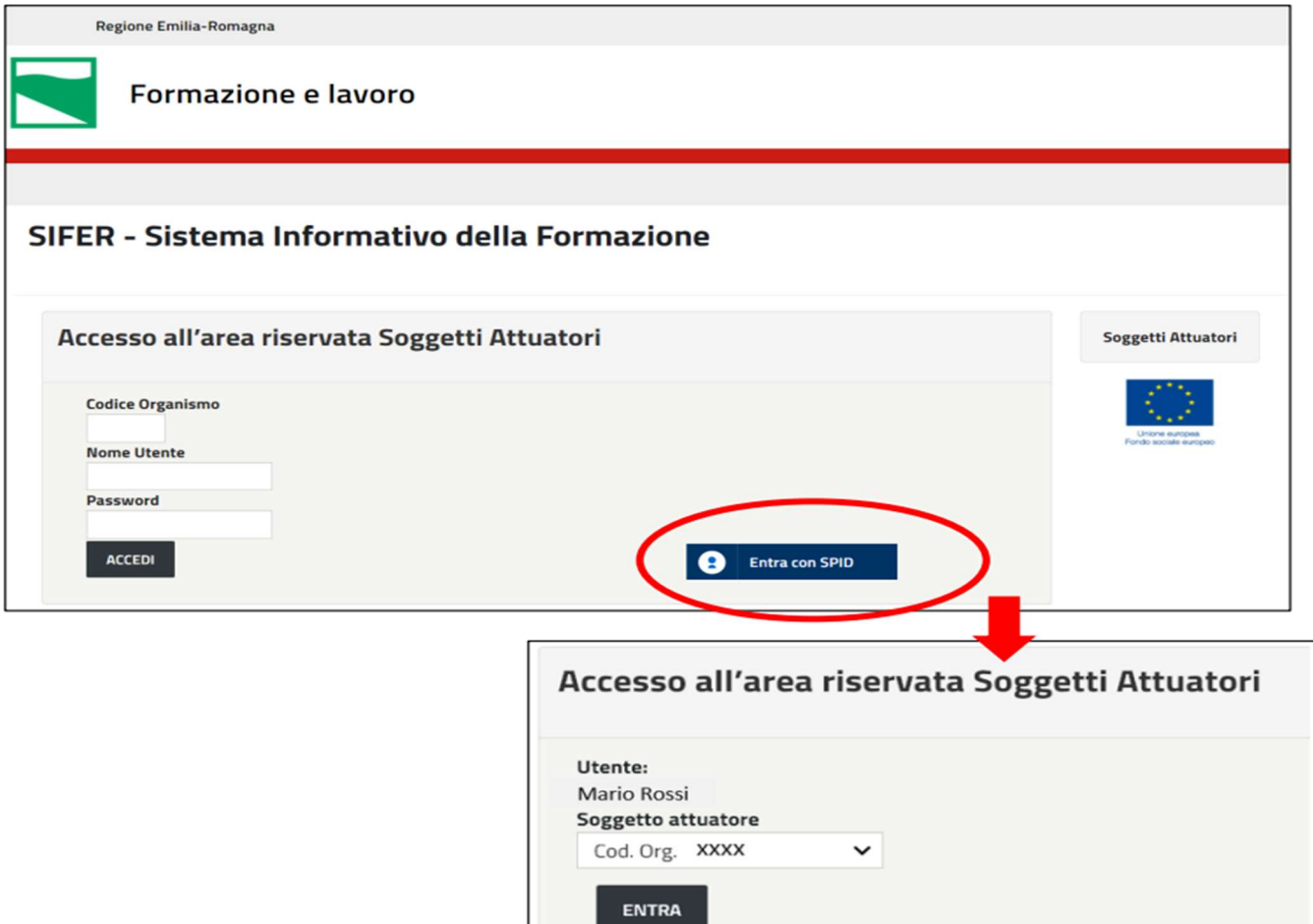

## Accesso alla sezione "Amministrazione Utenti"

Per creare i nuovi utenti, dovrà selezionare "Amministrazione utenti" dal menu di sinistra e successivamente cliccare sul pulsante "Nuovo utente"

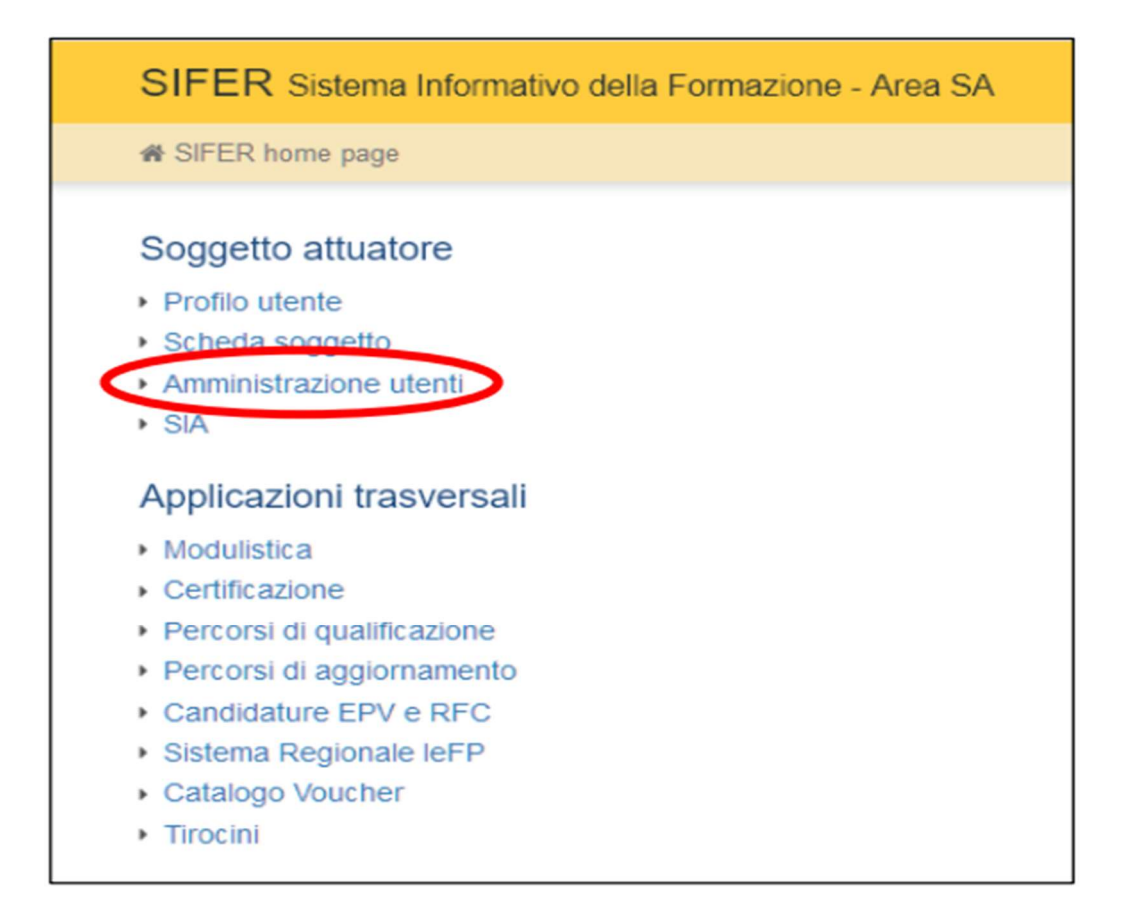

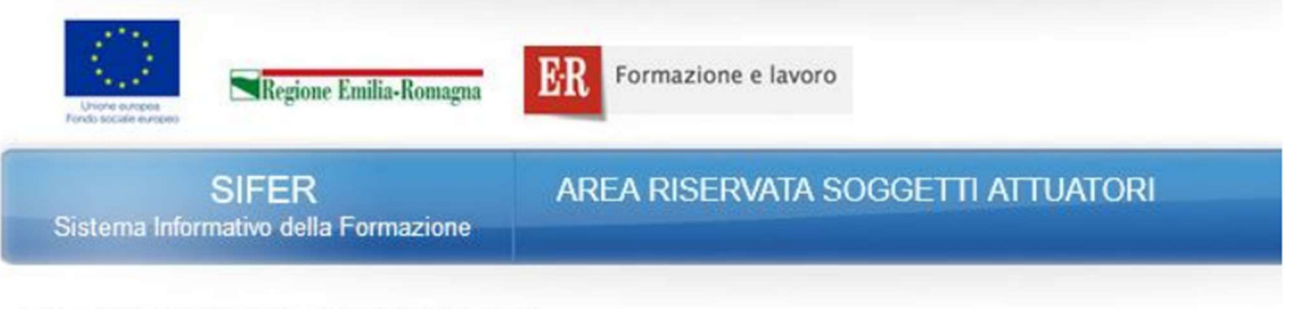

Dove sei: SIFER home page » Amministrazione utenti

**AMMINISTRAZIONE UTENTI** 

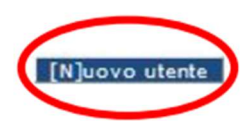

## Creazione di nuovi utenti

Nella scheda "Crea utente" dovranno essere compilati i campi obbligatori riferiti all'utente da registrare:

- Nome
- Cognome

• Codice Fiscale - è il campo chiave che consentirà il corretto accesso a SIFER SA tramite SPID. È pertanto importante verificare l'esattezza di tale informazione per tutti gli utenti registrati

• E-mail personale dell'utente

• Admin – gli utenti "Admin" potranno a loro volta profilare, eliminare, sospendere o creare gli utenti e potranno verificare, ed eventualmente correggere, i Codici Fiscali errati

e dovranno essere assegnati i privilegi di accesso a una o più applicazioni presenti nella parte inferiore a destra del form.

Al termine, la scheda dovrà essere salvata cliccando sul pulsante "Salva"

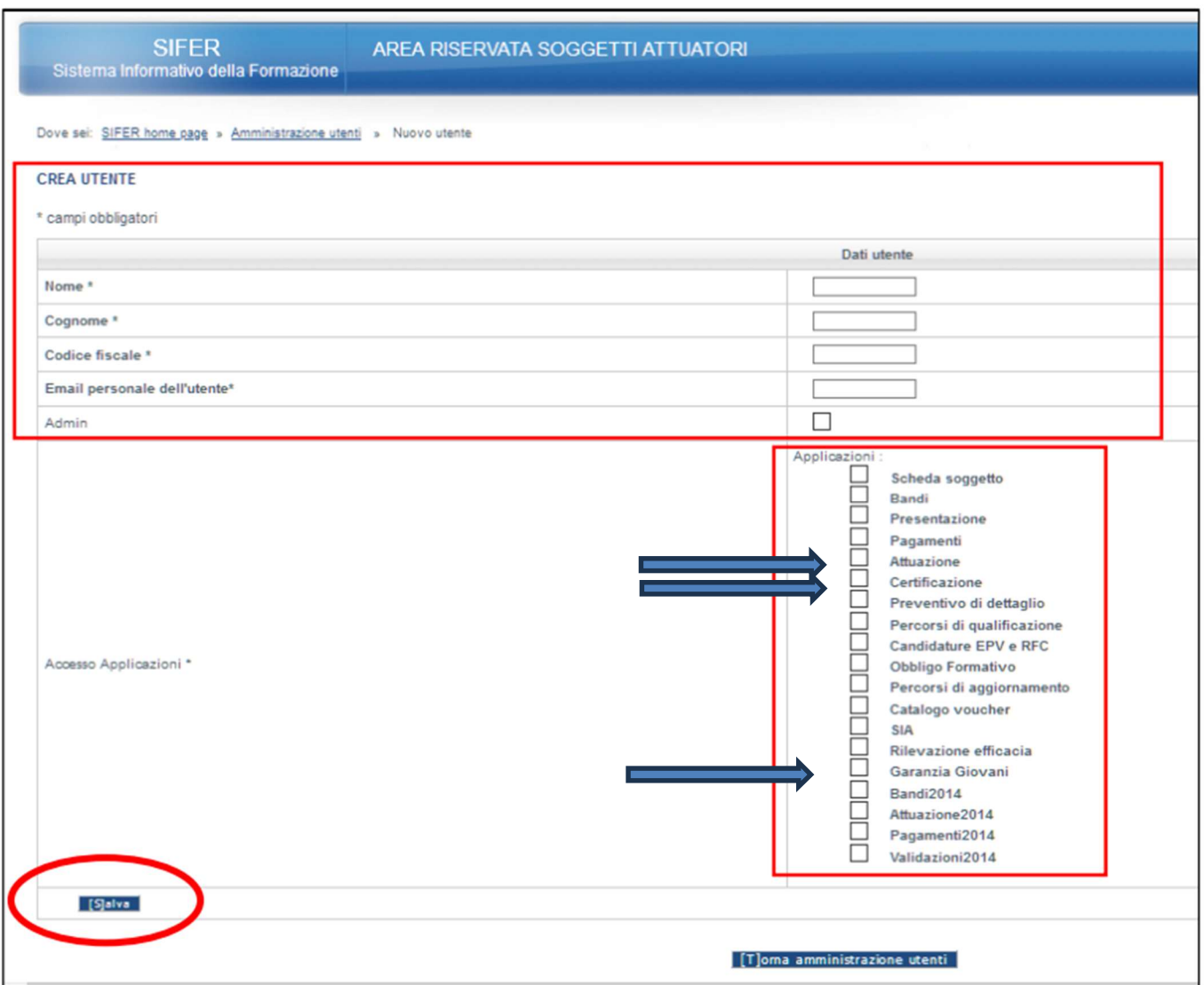

## Modificare ed eliminare utenti

il Legale Rappresentante e gli utenti "Admin" potranno in ogni momento modificare i dati degli utenti censiti per l'accesso al proprio codice organismo ed eliminare le utenze dei collaboratori che non sono più operativi nella struttura.

I pulsanti "Modifica" e "Cancella" sono presenti nella sezione "Amministrazione utenti".

NB: Verificare e correggere, se necessario, il Codice Fiscale – è molto importante poiché è il campo chiave che consentirà il corretto accesso a SIFER SA tramite SPID

Per richieste di assistenza a supporto dell'utilizzo delle funzionalità del Sifer è possibile scrivere

a assistenzasoggettigestori@regione.emilia-romagna.it